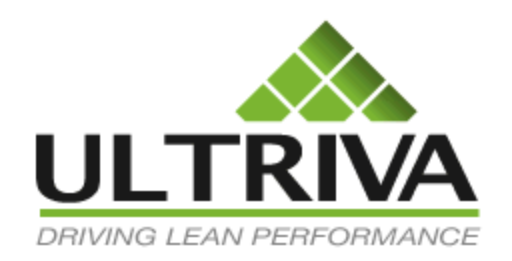

# Ultriva 7.6 and Higher Rules and Alerts Part 2 Reference Guide

# *Table of Contents*

(*Click to follow link*)

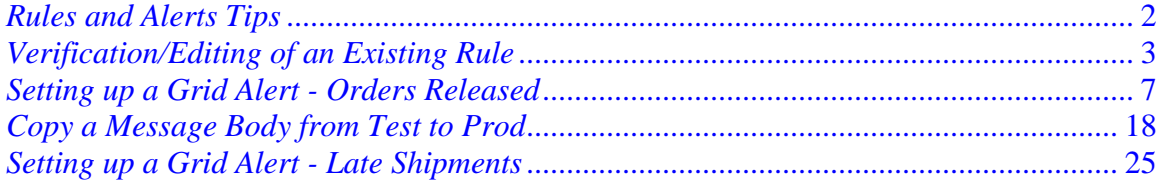

## <span id="page-2-0"></span>*Rules and Alerts Tips*

*SWIMMA* 

*Quick Tip – When setting up a "Grid Alert" set it up in the Ultriva "Test" site first to assure that the rule is working properly prior to setting it up in the production, "Live" environment. Once you have the Rule/Alert set up in "Test" you can then "Copy" and "Paste" the message body in the "Live" site.* 

*Ultriva has a "How Do I?" feature. From any screen, click on this feature and you will get instructions for the screen you are currently working from.*

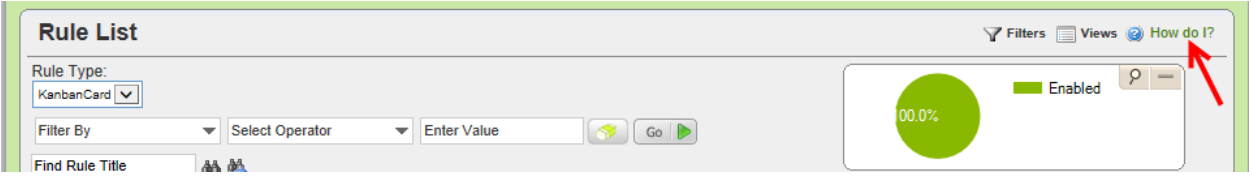

#### *The information appears.*

#### Rules  $\leftarrow$

Rules are one of the key components of Ultriva application. Rules allow user to set up alerts that can be generated for an event happening or not happening. Ultriva allows users to generate this alert on the browser (you can see it when logging in to the application) or via email or both. Rules are created through a wizard that consists of three steps.

- First step Selecting a rule from the pre-built template and defining filters if necessary
- Second step Defining
	- O How the alerts to be delivered (Browser, email or both)
	- o Who should receive **Pie**  $\frac{1}{2} \left\lceil \frac{1}{2} \right\rceil$  iii  $\left\lceil \frac{1}{2} \right\rceil = \frac{1}{2} \left\lceil \frac{1}{2} \right\rceil$
	- o Subject of the ale O Message of the alert
- *For more detailed information on setting up "Rules/Alerts", click on the link below to navigate to the "Ultriva Help Portal", Admin Reference Guide.*

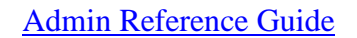

## <span id="page-3-0"></span>*Verification/Editing of an Existing Rule*

*Quick Tip – When using the "Grouping" feature for an "Email Alert", and a browser alert is also required, the "Alerts" must be created separately. First, verify that the rule does not already exist. If the "Rule" exists, and "Email and Browser" are both selected, follow the instructions below to create the 2 separate alerts.*

To **navigate** to "**Rules**", **click** on "**Admin**"

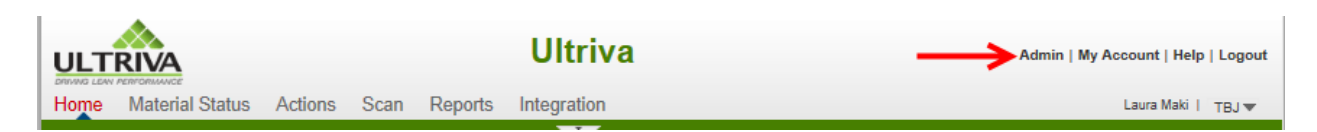

**Click** on "**Rules**"

*SYNUMA* 

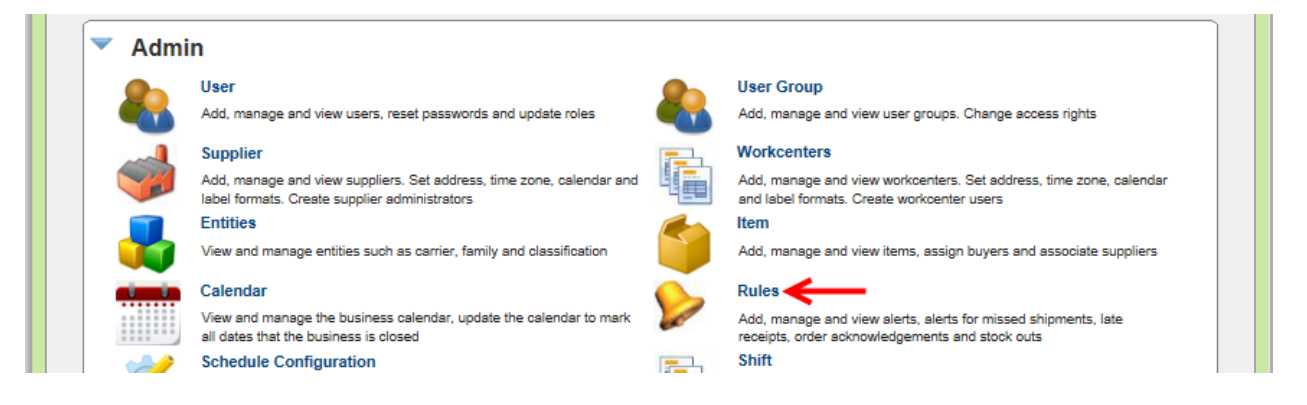

**Look** to **see** if the "**Rule**" already **exists**. Check if "**Browser and Email**" are **selected***. If both are selected, follow the instructions below to create an individual rule for both.*

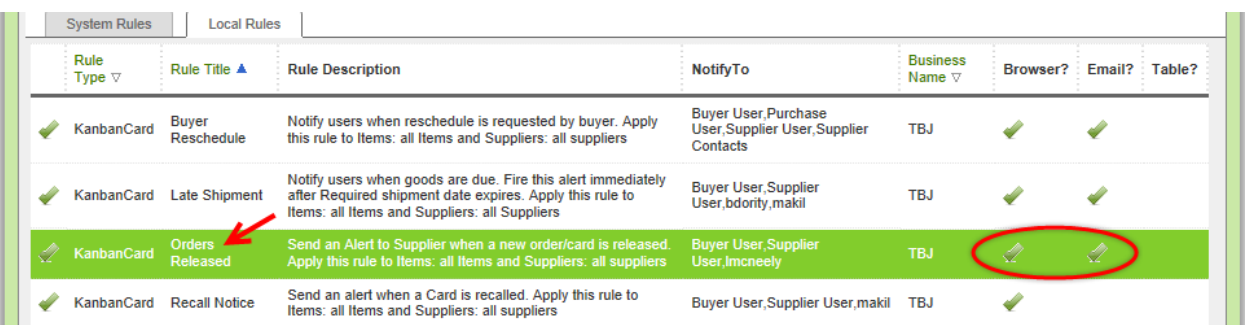

**Click** on the "**Rule**" and the line will **highlight**. **Click** on the "**Edit**" button.

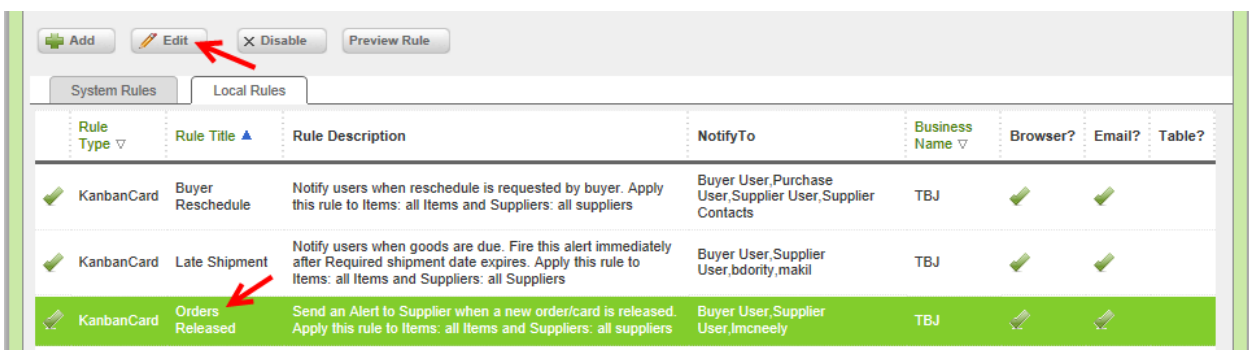

## **Click** on the "**Next**" button

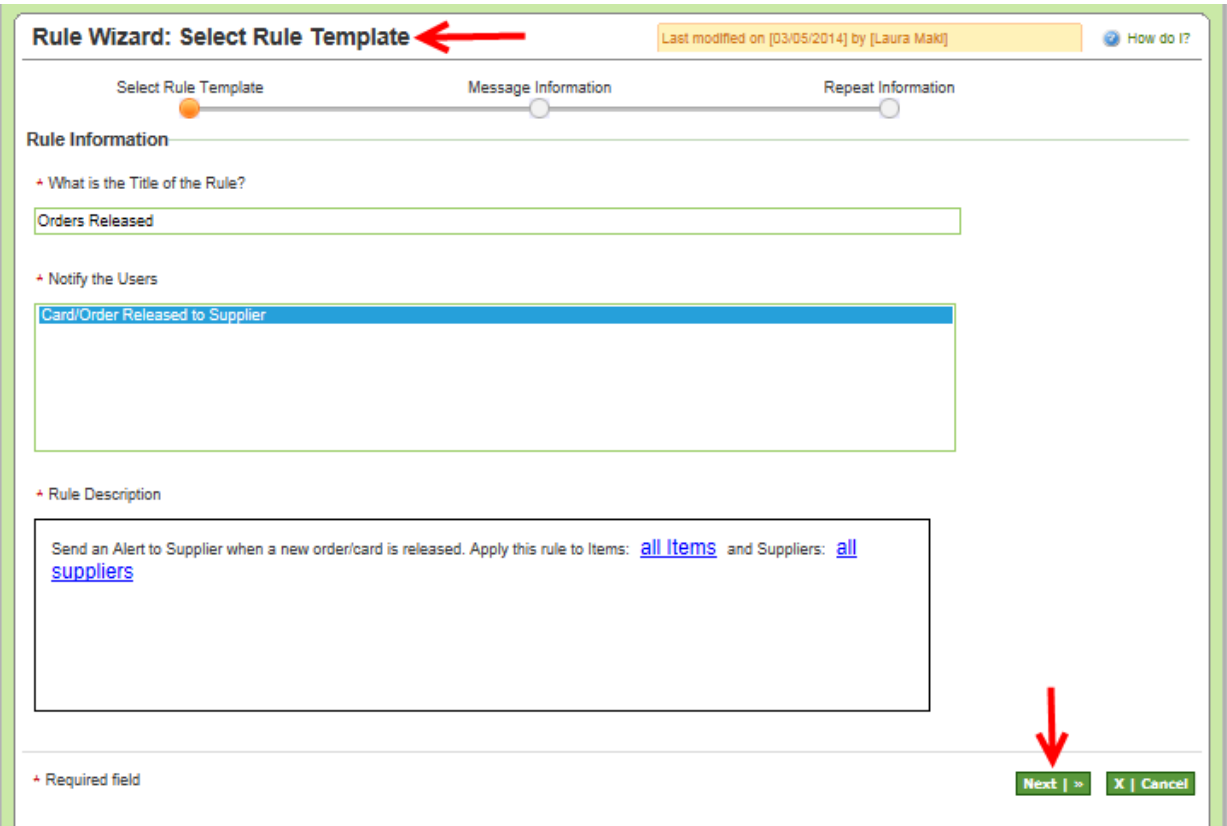

In the "**Message Information**" fields, "**Send Message Via**", **click** on the "**Email**" **checkmark** to remove it.

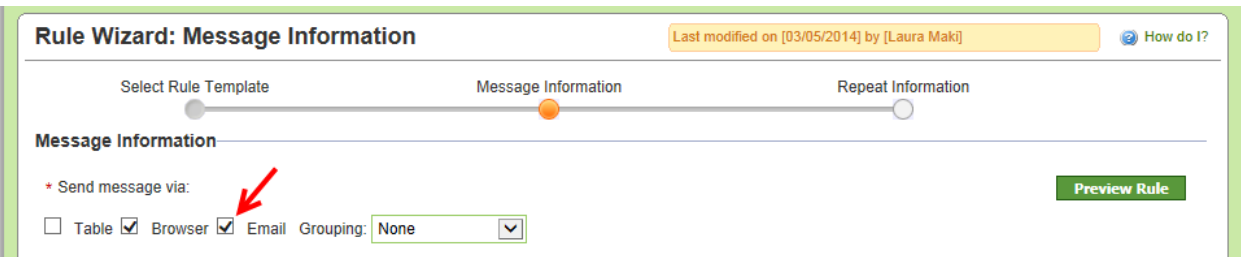

## **Click** on the "**Next**" button.

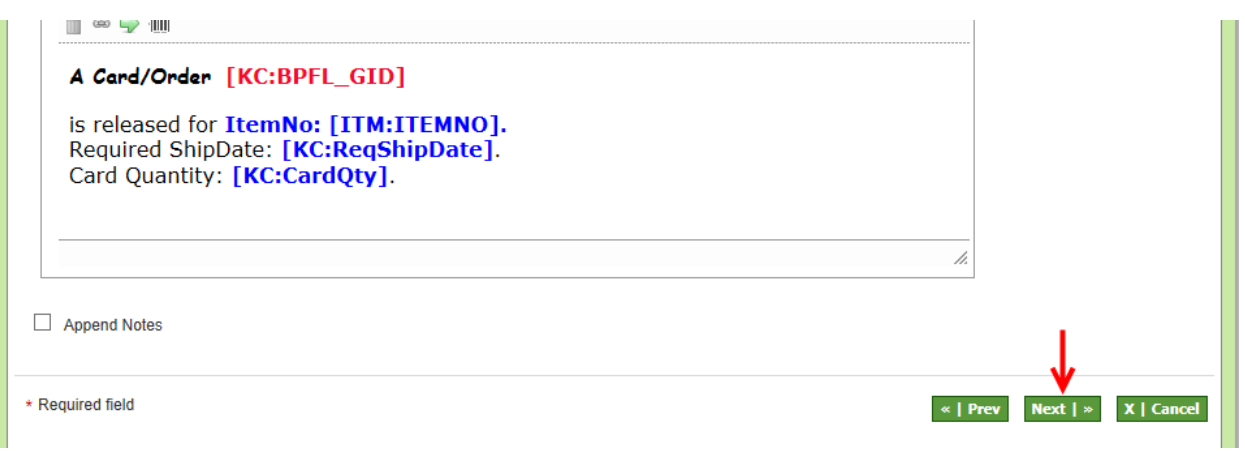

## **Click** on the "**Finish**" button.

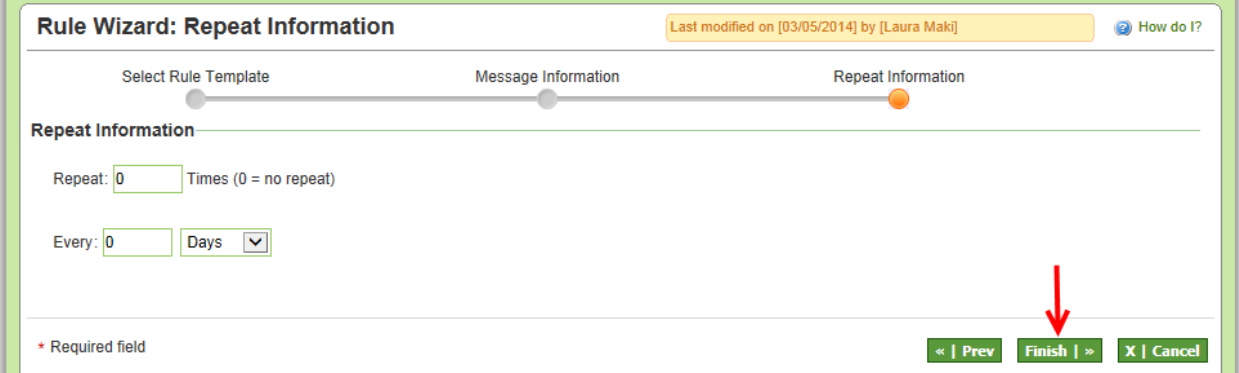

The "**Rule Orders Released modified Successfully**". *The checkmark has been removed for the "Email" selection. The "Browser Alerts" are still set up and will still be sent out for the rule "Orders Released". The following instructions will guide you through setting up an Email Grid alert using the "Grouping" feature.*

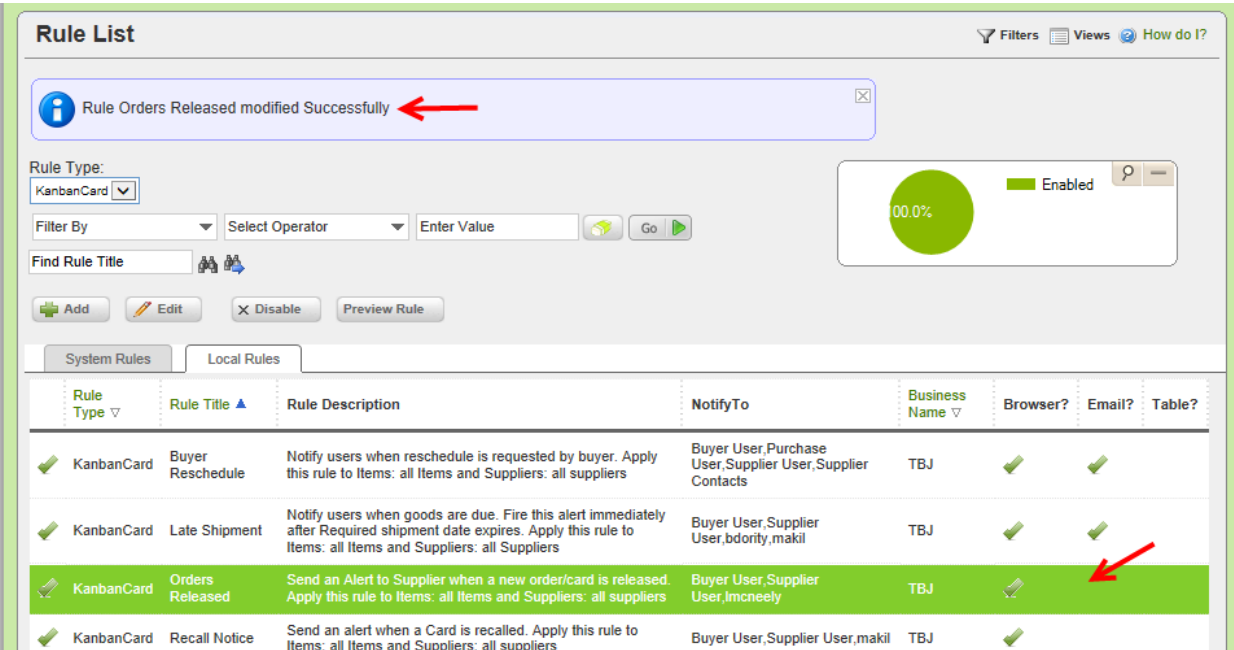

*If you came from the "Late Shipments" section, click on the link below to return.*

[Return to Setting up a Grid Alert for Late Shipments](#page-25-0)

## <span id="page-7-0"></span>*Setting up a Grid Alert - Orders Released*

## *Quick Tip – This example: we will create a "Grid" alert for all "Cards/Orders Released to a Supplier". The "Email Alert" will be set up to be sent, 1 time every 24 hours.*

#### To **navigate** to "**Rules**", **click** on "**Admin**"

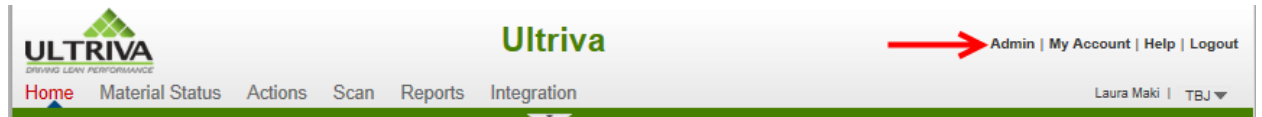

#### **Click** on "**Rules**"

*SVIVILLE* 

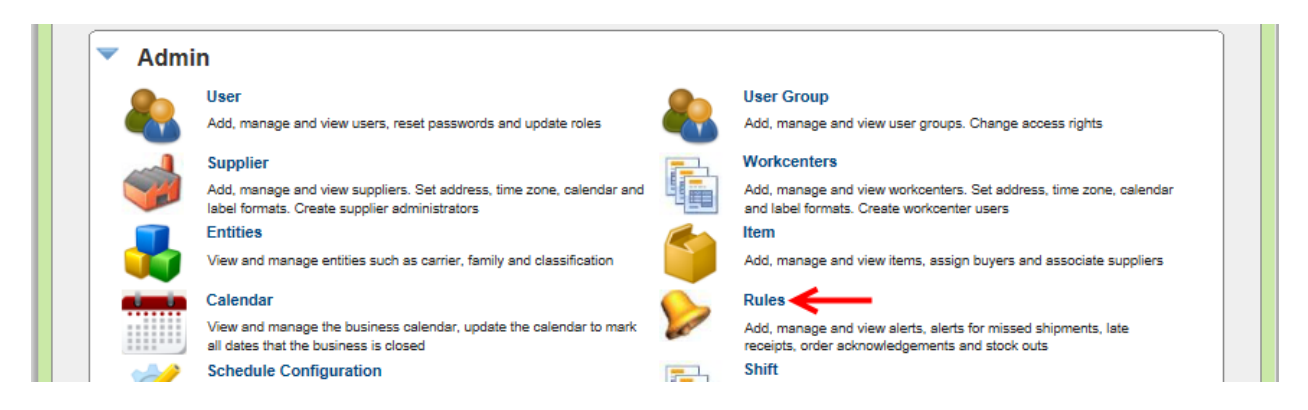

#### **Click** on the "**Add**" button.

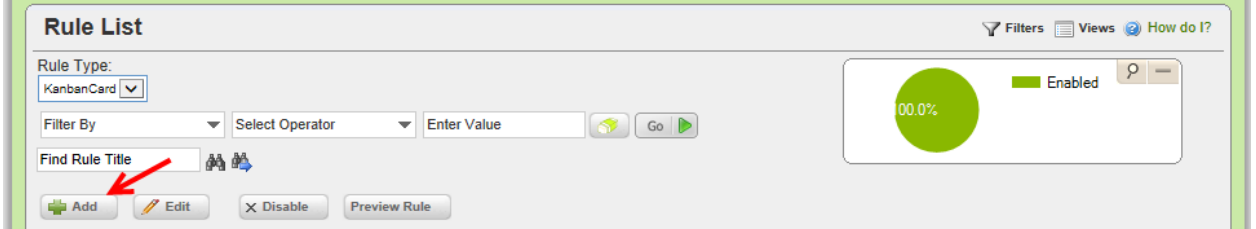

In the "**What is the Title of the Rule**" field, **enter** a "**Title**" for the **rule**.

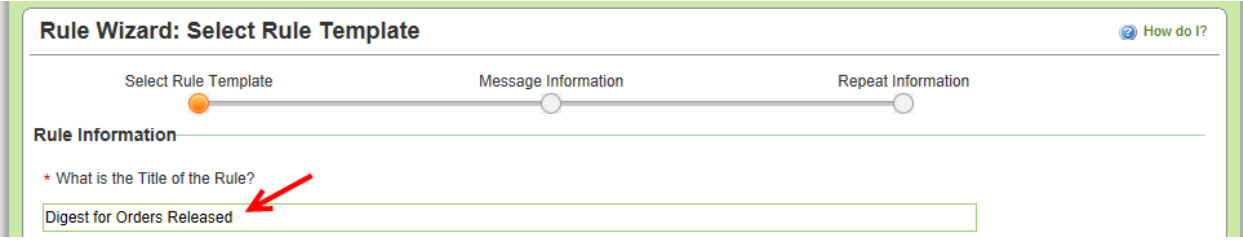

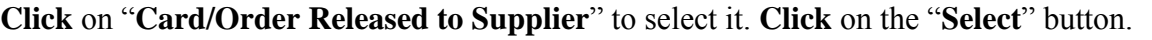

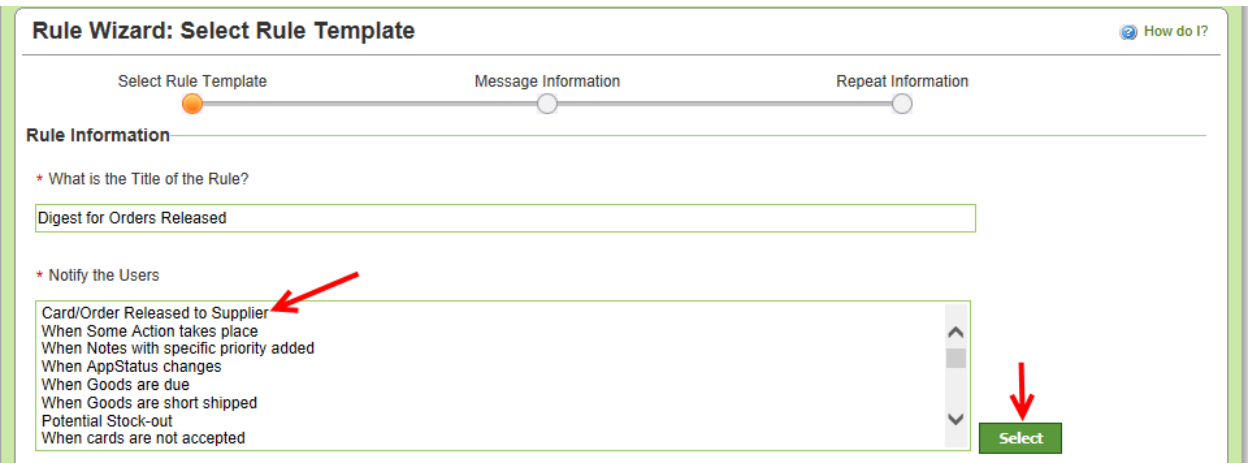

*Quick Tip –Further filtering can be done for* **all items and all suppliers** *by clicking on them and making the selections.*

The "**Rule Description**" **appears**. **Click** on the "**Next**" button. *For this example, we will leave it at all items and all suppliers.*

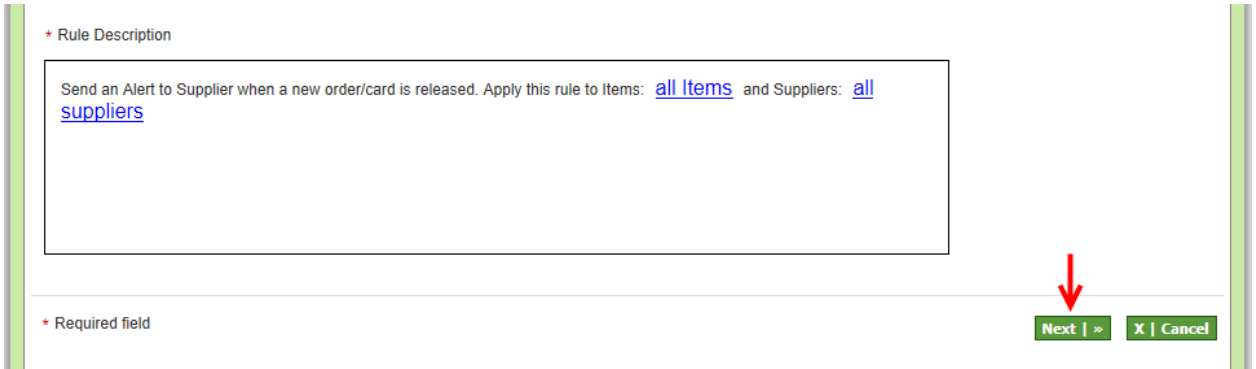

**Click** on the **checkmark** next to "**Browser**" to **remove** it.

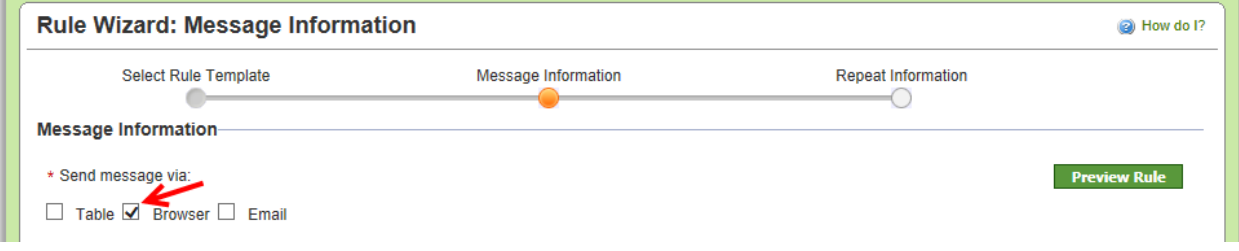

WWW

*Quick Tip –When "Grouping" is selected, the "Alert" (email) is not sent immediately. It is emailed within the timeframe selected. Grouping may not be useful is all situations, especially if the information is time critical. Based on how often the email will be sent may affect the outcome.*

**Click** in the **box** next to "**Email**" and a **checkmark** will **appear**. **Click** on the **dropdown arrow**  in the "**Grouping**" field and **drop down box** of **selections appears**. **Click** on a **selection**.

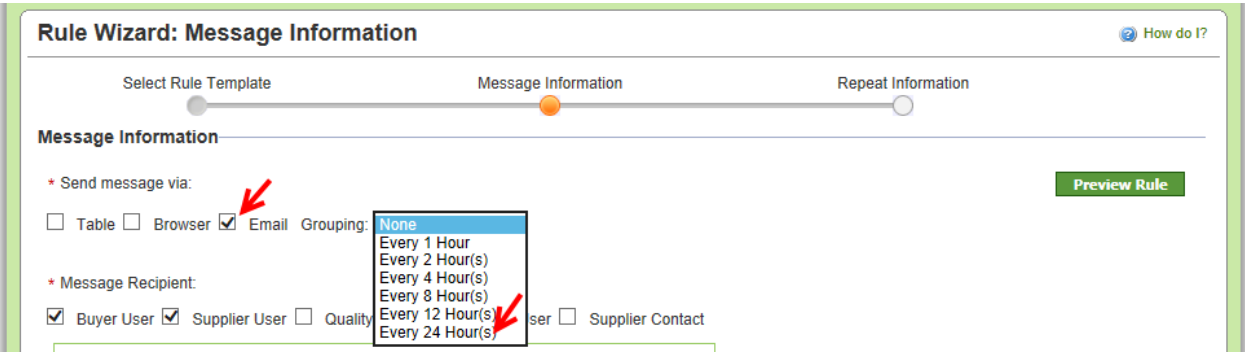

**Select** the "**Message Recipients**" whom are to **receive** the "**Alert**". **Click** in **each box** next to their **title**. A **checkmark** will **appear**.

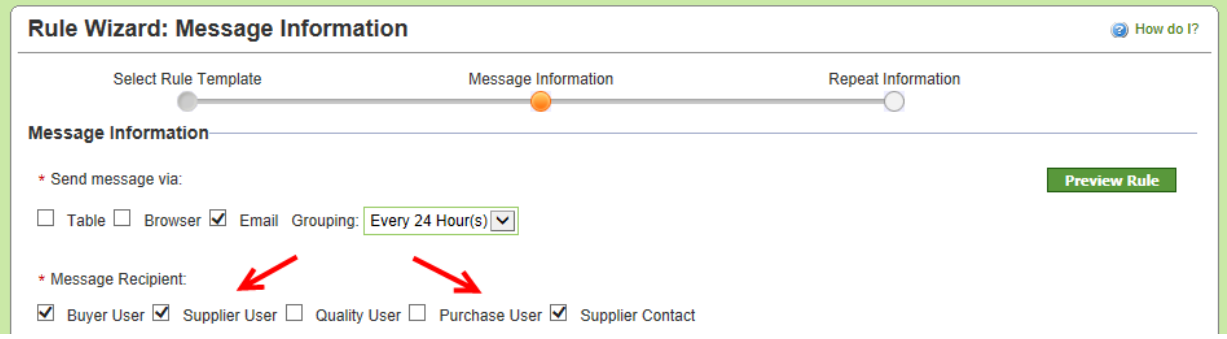

WWZ

WWW *Quick Tip –Add as many "Additional Contacts" as needed*

"**Additional Contacts**" can be **added**. **Click** in the "**Message Recipient**" field and a **dropdown list appears**. **Select** the **"Additional Contacts"**.

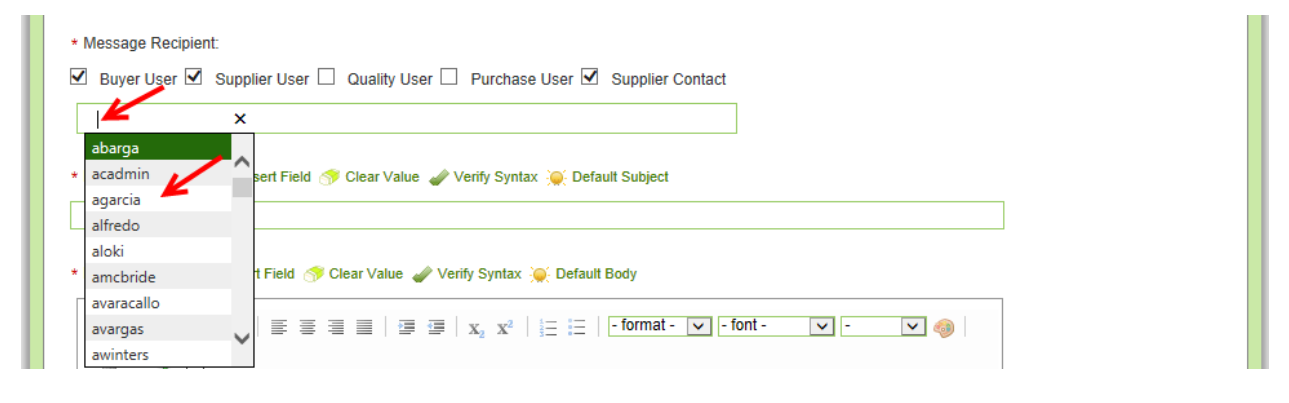

WILL

*Quick Tip – When adding a "Message Subject" and the rule is being set up in "Test" you may want to add "Test" to the subject.* 

*Adding the "Plant Name" to the subject may be beneficial since many suppliers are using Ultriva and the information would state it was from this plant.*

**Enter** the "**Message Subject**"

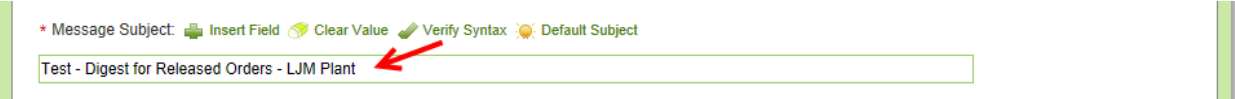

*Important – When setting up the "Message Body" there is a specific "Syntax" that MUST be followed.*

*Symbols for setting up a "Grid" Alert*

Open Brace {

Close Brace }

Pipe |

Exclamation Point !

Dash -

Copyright Ultriva Inc. 2014. All rights reserved **Page 10 Page 10** 

To **start** the "**Grid Alert**", **enter** an "**Open Brace**" {and a "**Pipe**" | symbol {|

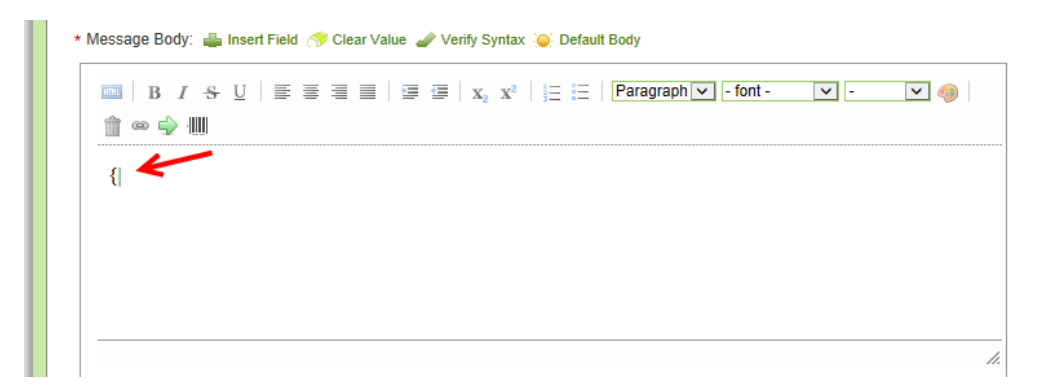

To **end** the "**Grid Alert**", **enter** a "**Pipe**" | and a "**Closed Brace**"} symbol **|}** *The "Alert" will now be set up between the "Open Brace, Pipe"* {**|** *and the "Pipe ,Closed Brace"* |}

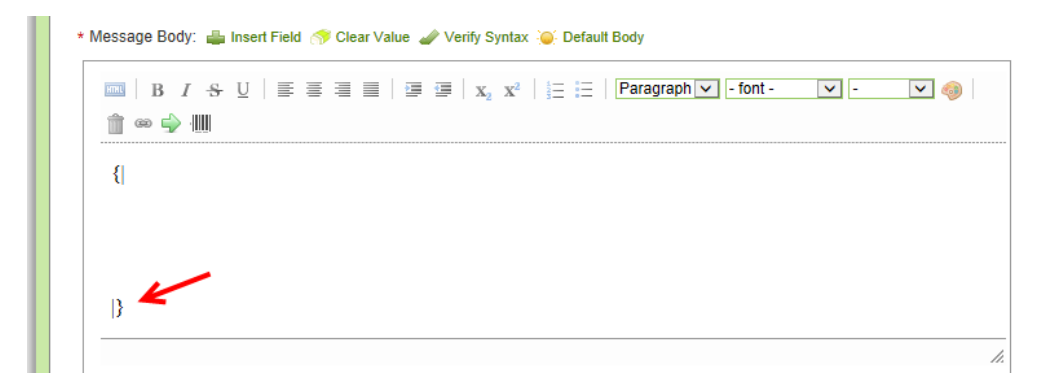

Under the "**Open Brace Pipe**" {| symbols, **enter** a "**Pipe**" | and a "**Dash**" - symbol to "**Start the Header**" **|- Click** on the keyboard "**Enter**" key **twic**e. **Enter** a "**Pipe**" | and a "**Dash**" - symbol to "**End** the "**Header**" **|-** . *The "Header" will now be set up between the "Header Start" |- and the "Header End"|-*

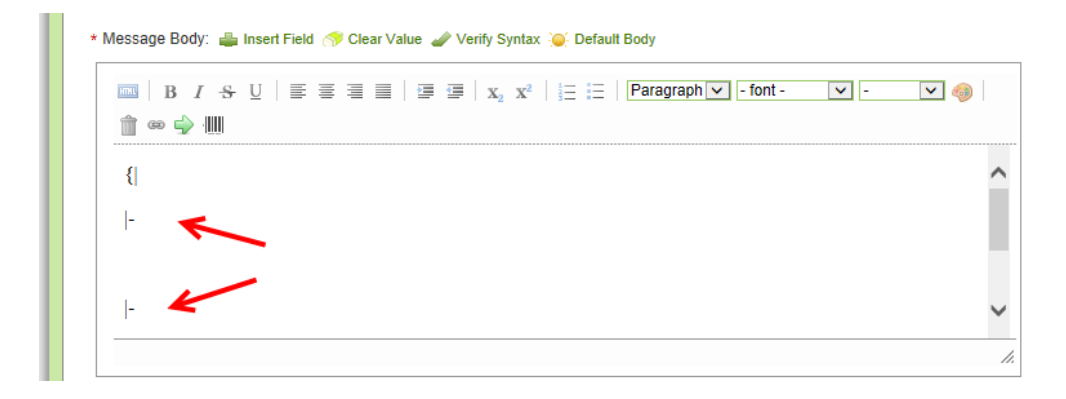

WWW *Quick Tip – When adding a "Header" an "Exclamation Point" will be the starting point and will also separate each header added.*

To **add** a "**Header**", **enter** an "**Exclamation Point**" ! **between** the **Start** and **End** "**Pipe/Dash**" |- symbols that have been entered.

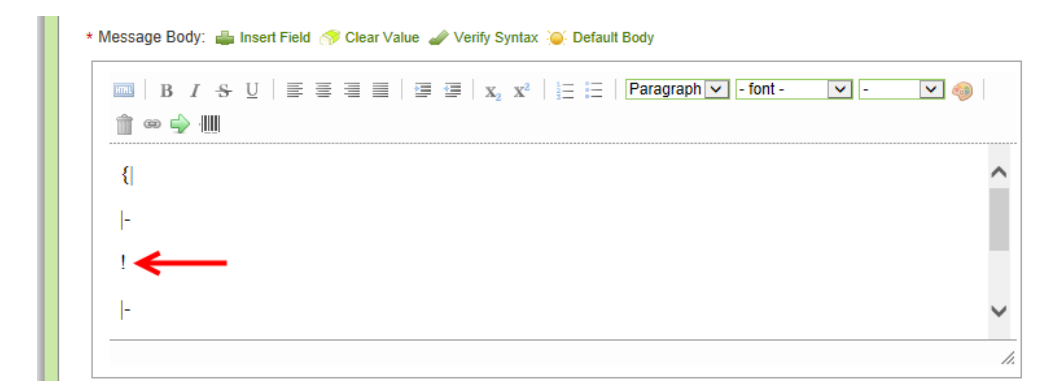

**After** the "**Exclamation Point**"! symbol **type** in your **first header**. **Ente**r another **exclamation point** ! symbol and enter the **next header**. **Repeat** the **steps** for the **remaining headers**. *For this example, the headers are as follows:*

*Released Date, Card I.D. P.O. # Req. Ship Date.*

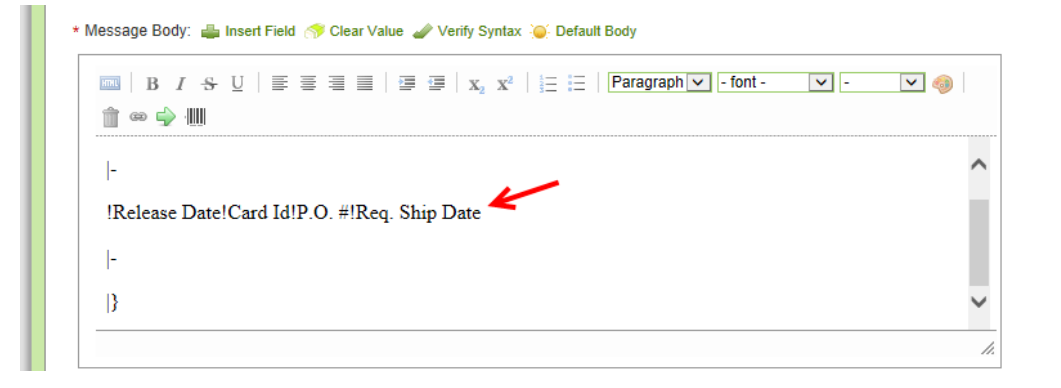

*Important – There is no exclamation point at the end of the last header. If you have an exclamation point at the end it will add another column to the report output.*

The "**Message Body**" information will **start** with a "**Pipe** "symbol |. **Type** in a "**Pipe**" symbol u**nder** the "**Pipe Dash**" |- symbols which **ended** the **header information.**

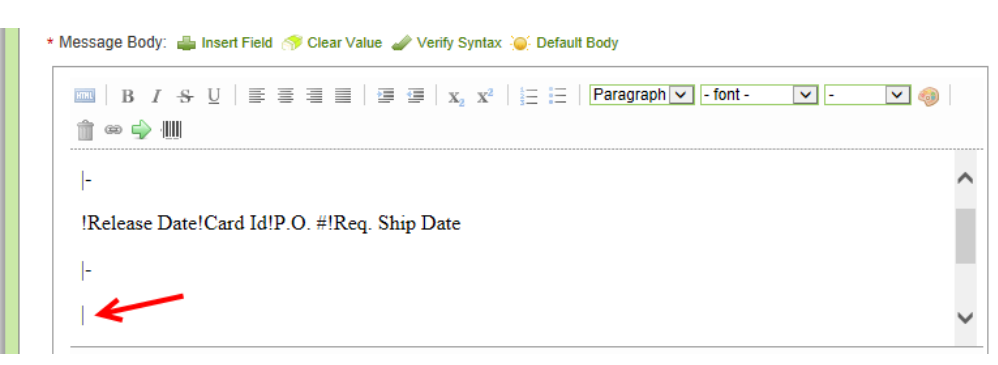

## **Click** on **"Insert Field"**

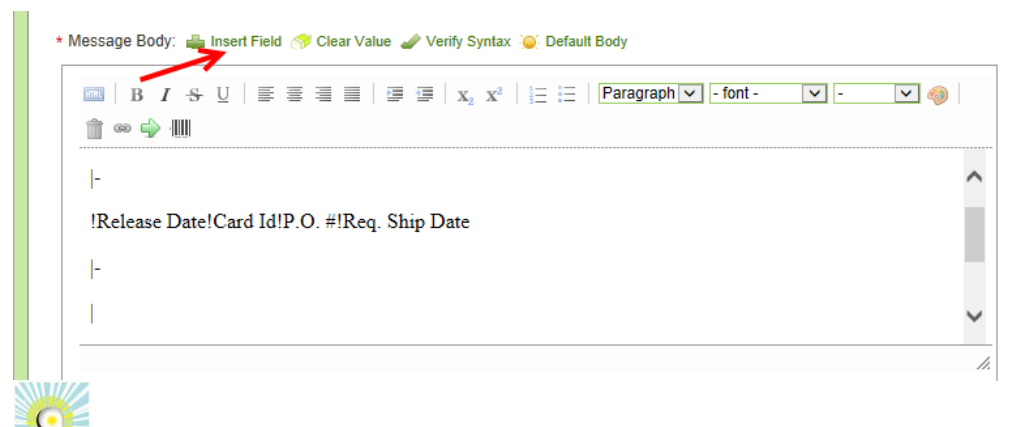

*Quick Tip – The fields that are inserted must match what the "Headers" are stating. For this Example - The first header is Release Date" so that will be the first field to be inserted.* 

*Fields to Insert are as follows;*

*Release Date Release ID for Card ID PO # Req Ship Date*

*This matches the order of the "Headers".*

**Click** in the **circle** next to "**Released Date**" to **select** it. **Click** on the "**Insert**" button*. Selections can be made from all 4 of the tabs, Card, Cycle, Item and Plant fields.*

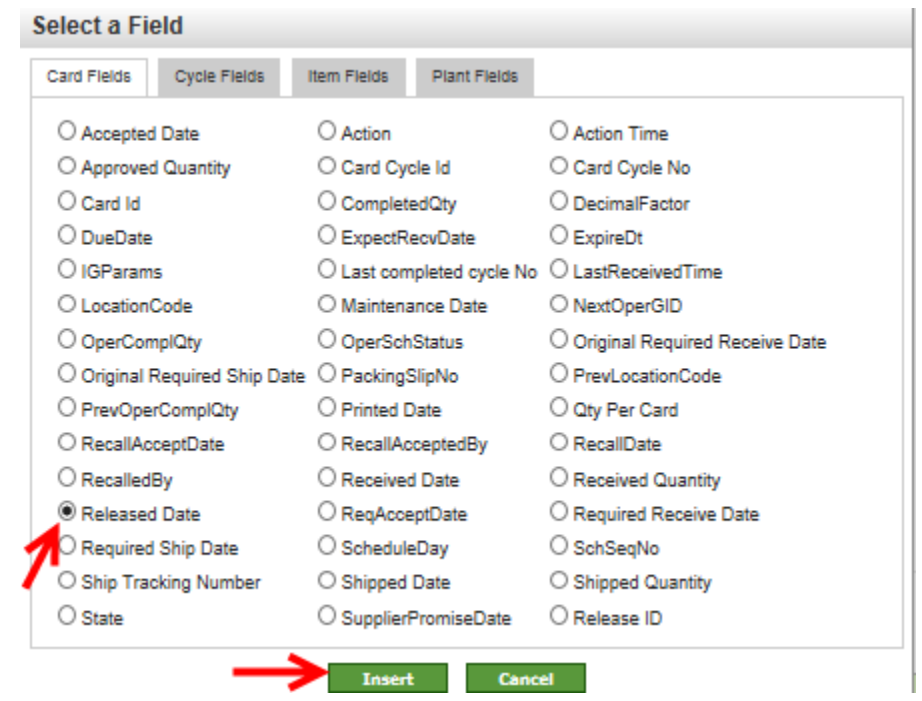

*Important – Once a field is inserted, do not make any changes within the brackets.* 

[KC:ReleaseDate]

The **field appears. Type** in a **"Pipe" |** symbol **and insert** the next **field.**

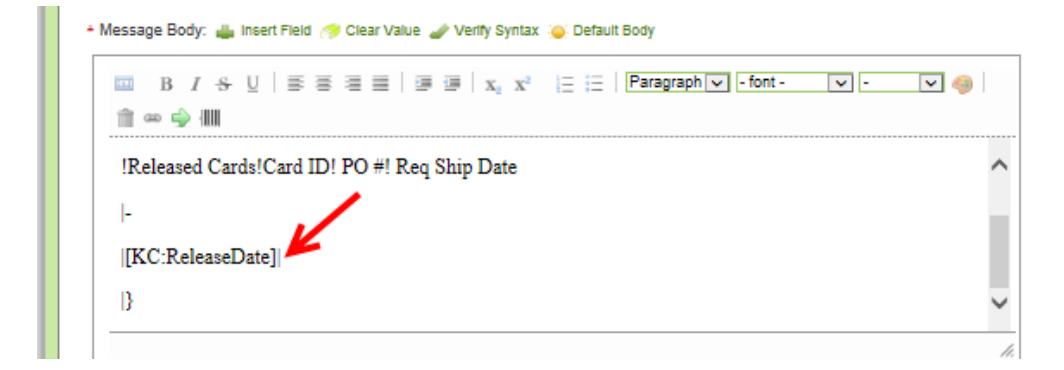

*Important – Do not place a "Pipe" symbol after the last field inserted. If you have a "Pipe" symbol at the end, it will add another column to the report.*

**Insert** the **remaining fields and place a "Pipe**" | symbol **in-between each field** inserted. **Click** on the "**Preview Rule**" button.

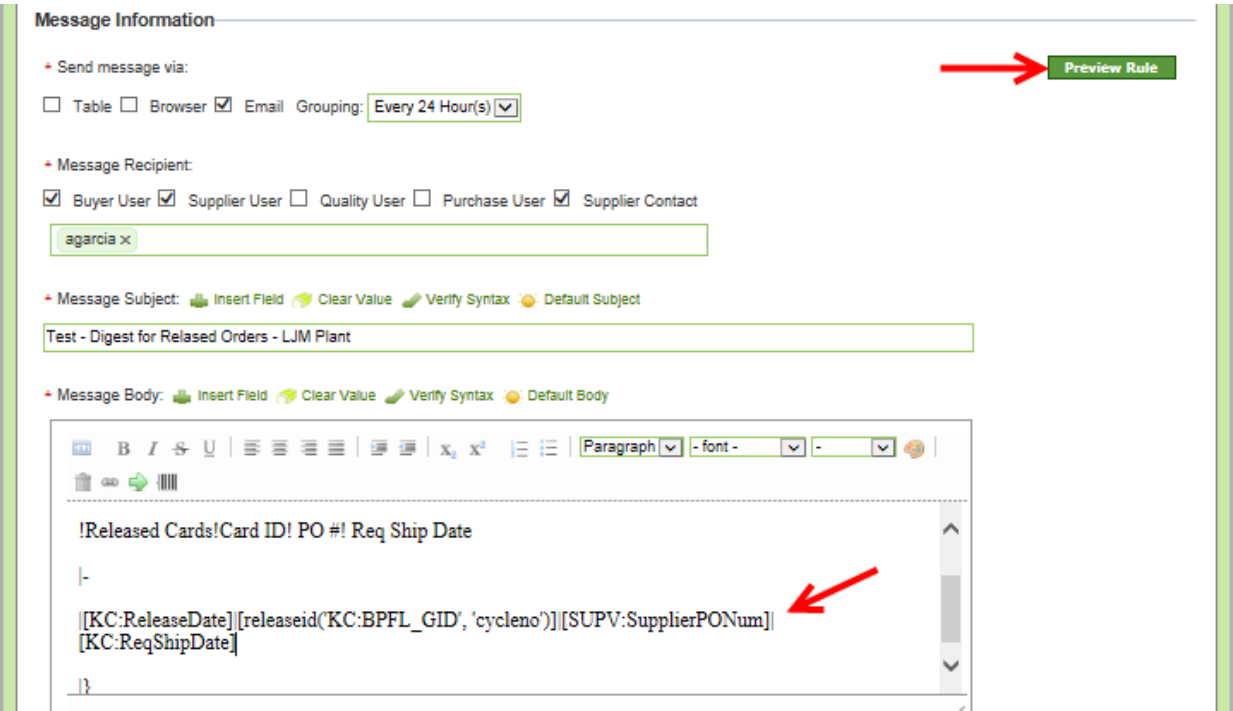

The "**Grid Design**" for the email **appears. Click** on the "**Close**" button.

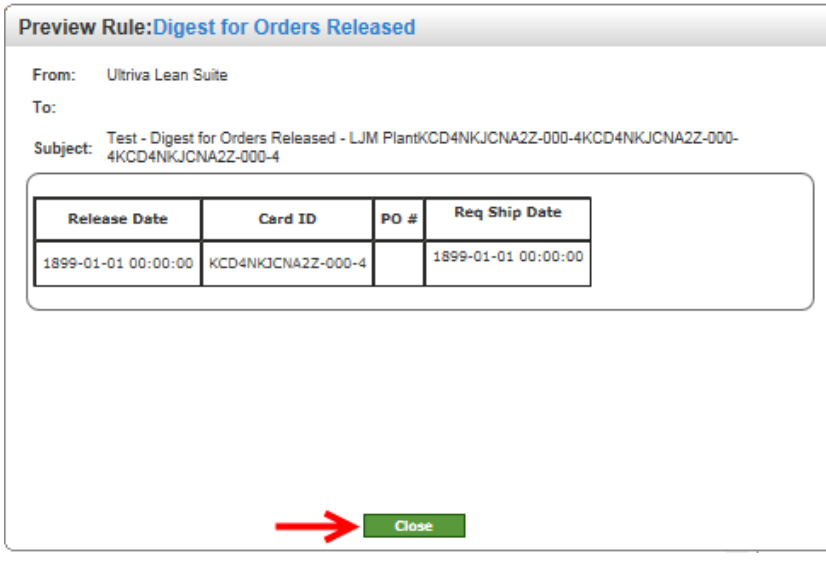

Copyright Ultriva Inc. 2014. All rights reserved **Page 15** 

**Click** on the "**Next**" button.

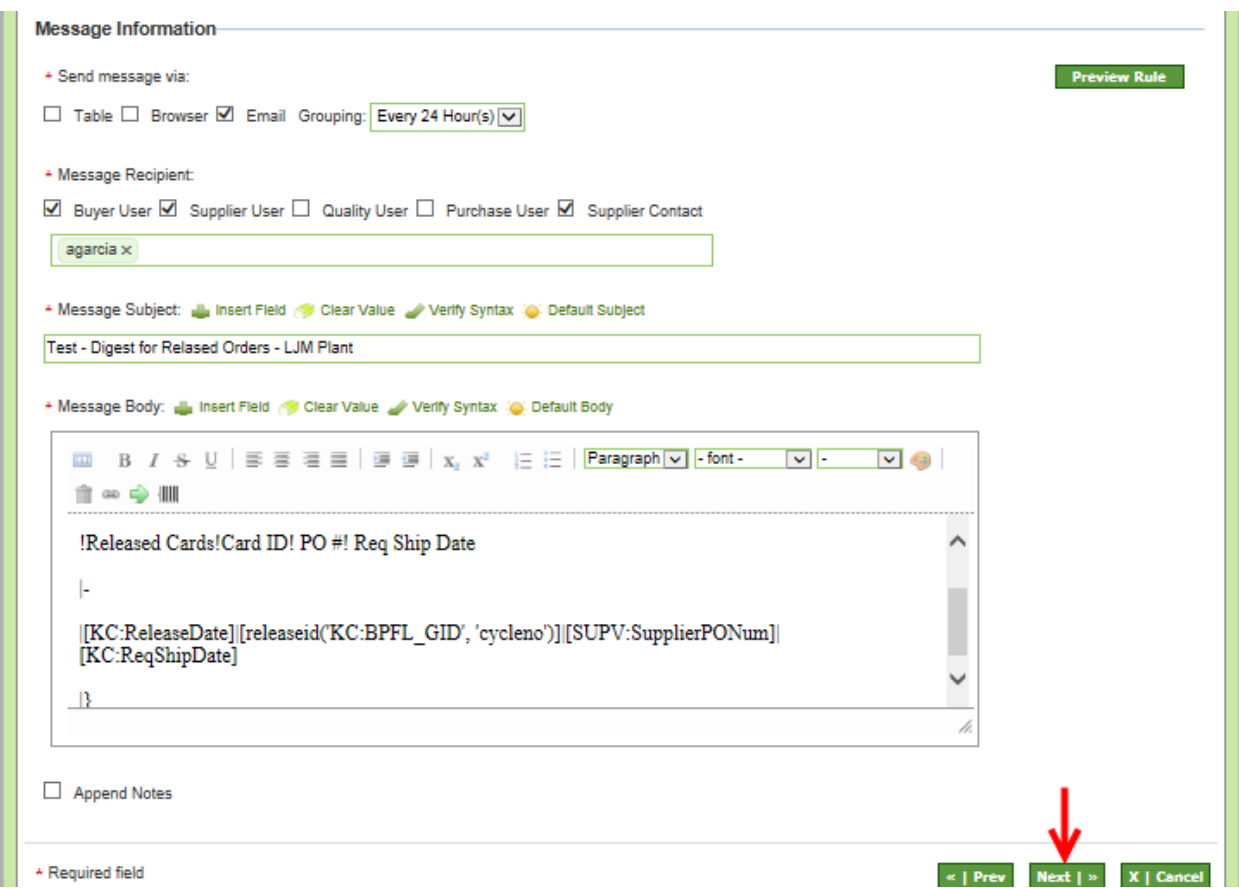

## **Click** on the "**Finish**" button.

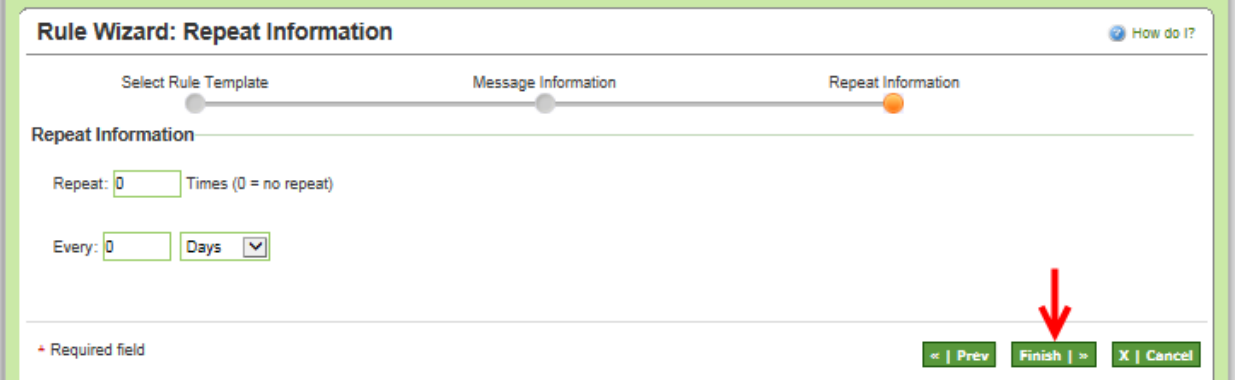

The "**Rule**" has been **added successfully**.

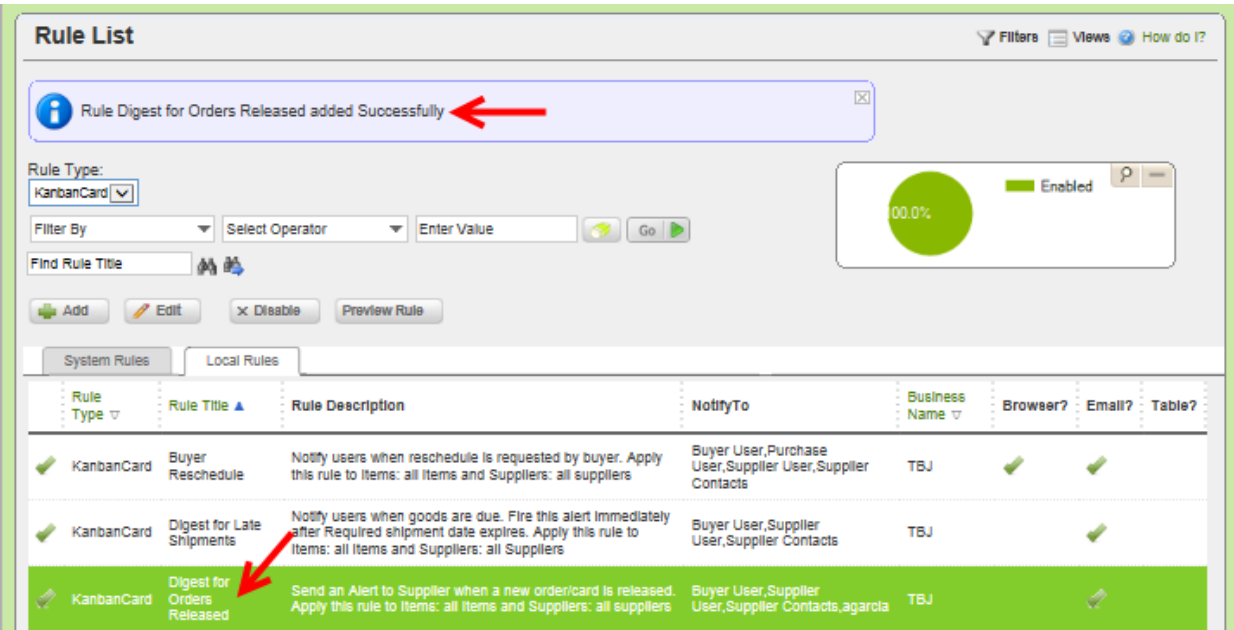

## <span id="page-18-0"></span>*Copy a Message Body from Test to Prod*

*Quick Tip – Once a "Rule" is set up in Test and has been tested, copy the "Message Body" from Test to the Prod "Live" site to assure the accuracy of the rule set-up.*

**Navigate** to the "**Test**" site. **Click** on "**Admin**"

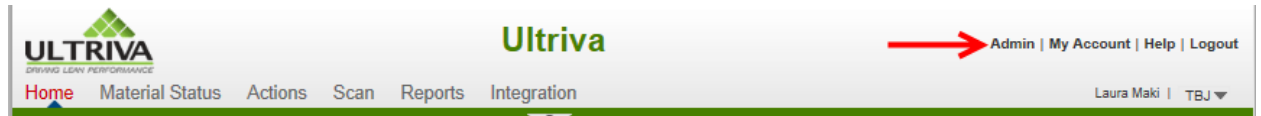

#### **Click** on "**Rules**"

**SWINZ** 

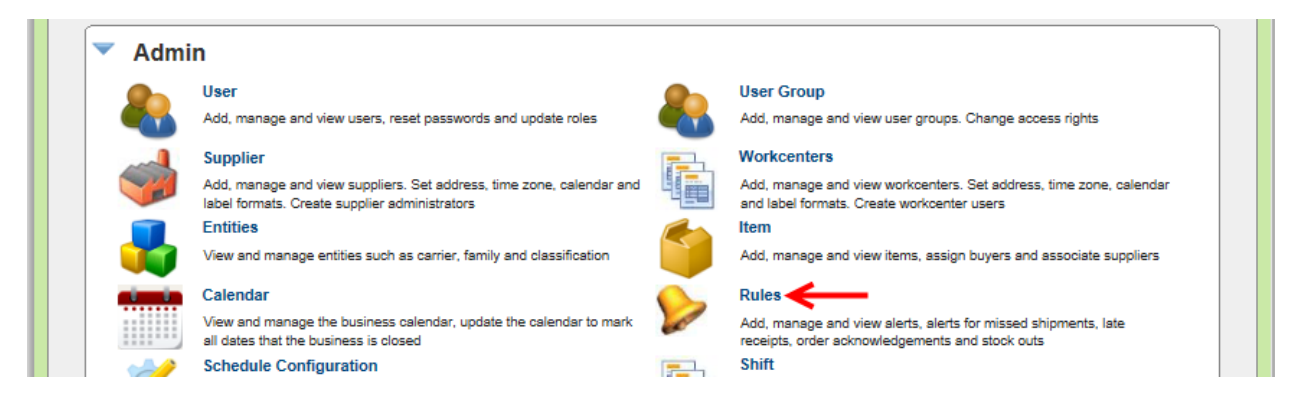

**Click** on the **"Rule to Copy"** and the **line will highlight. Click** on the "**Edit**" button.

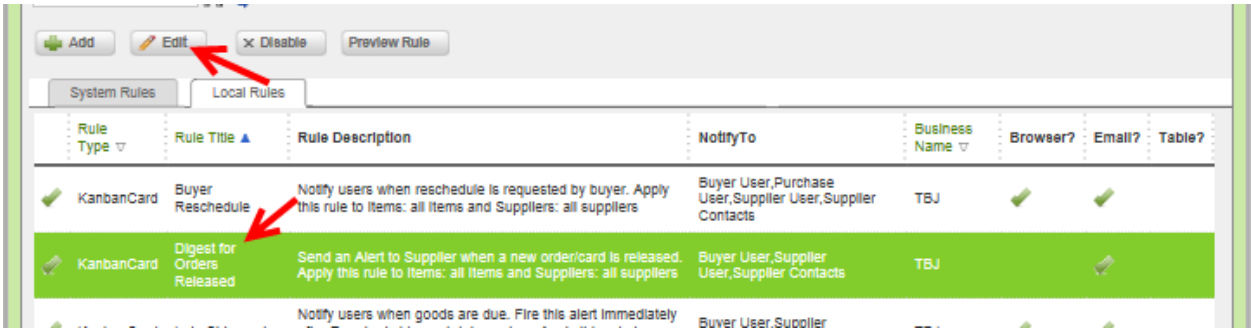

**Click** on the "**Next**" button.

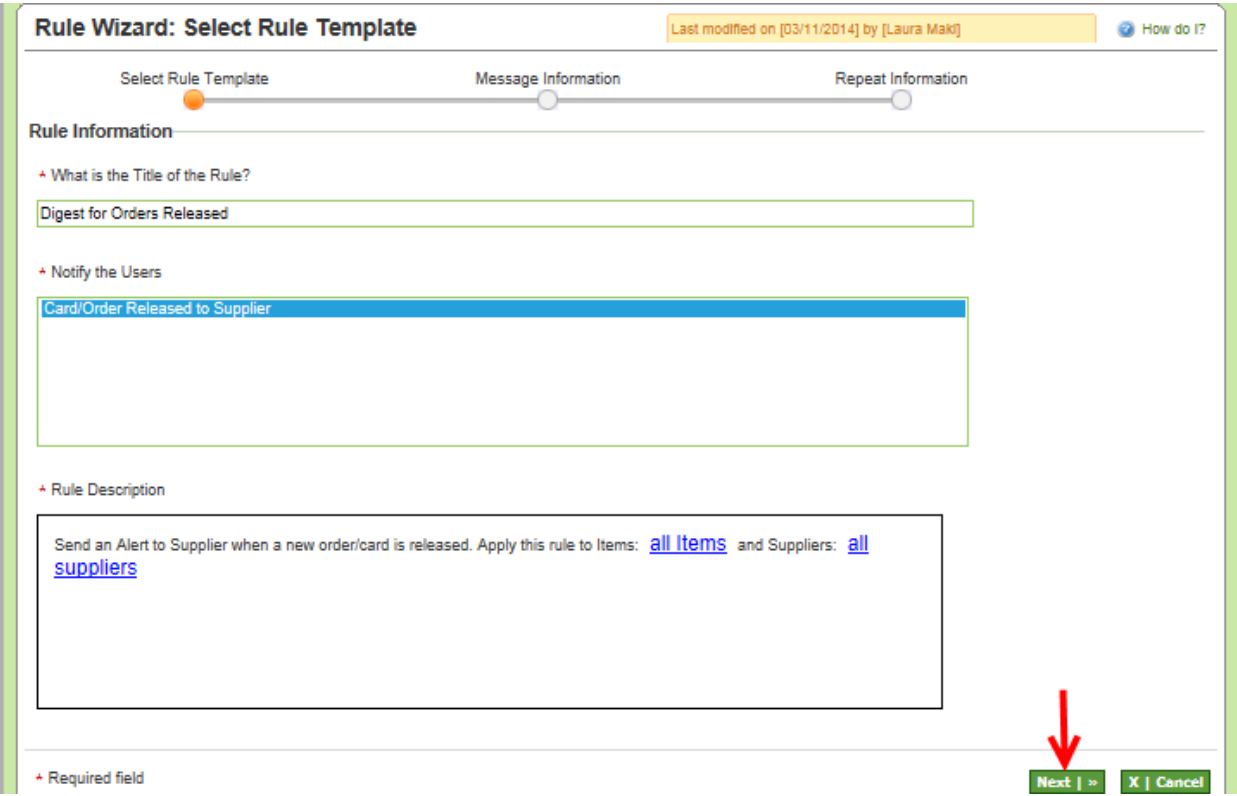

**Highlight** the **entire "Message Body". Right click** on the **mouse button** and a **dropdown box appears. Select "Copy"**

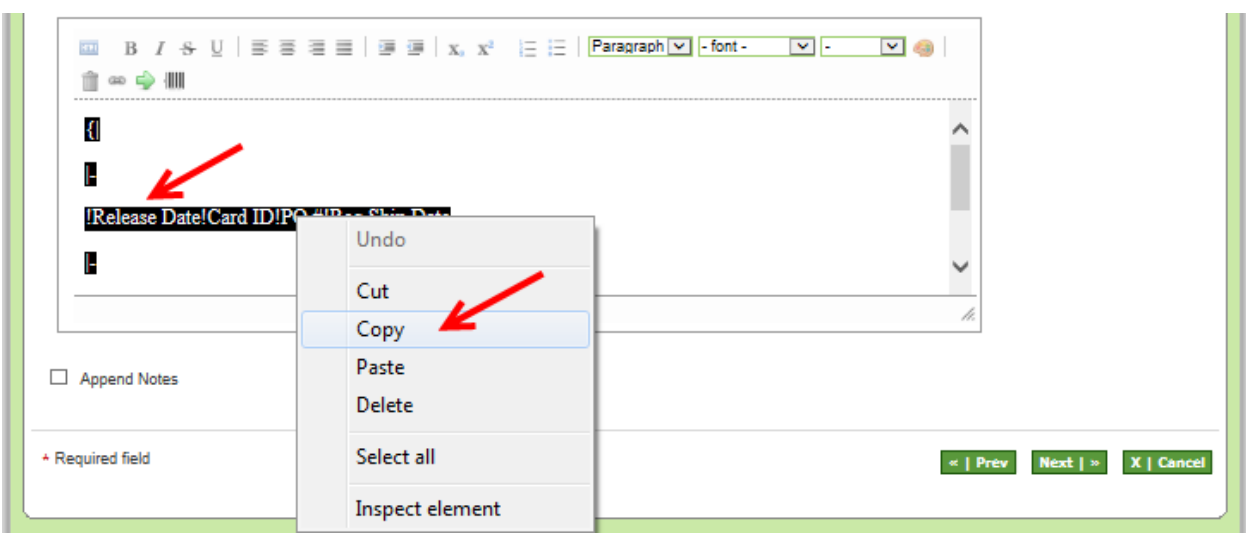

#### **Log out** and **log into** the **Prod** "**Live**" site.

#### To **navigate** to "**Rules**", **click** on "**Admin**"

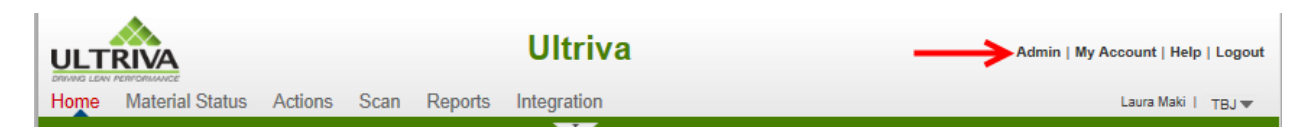

#### **Click** on "**Rules**"

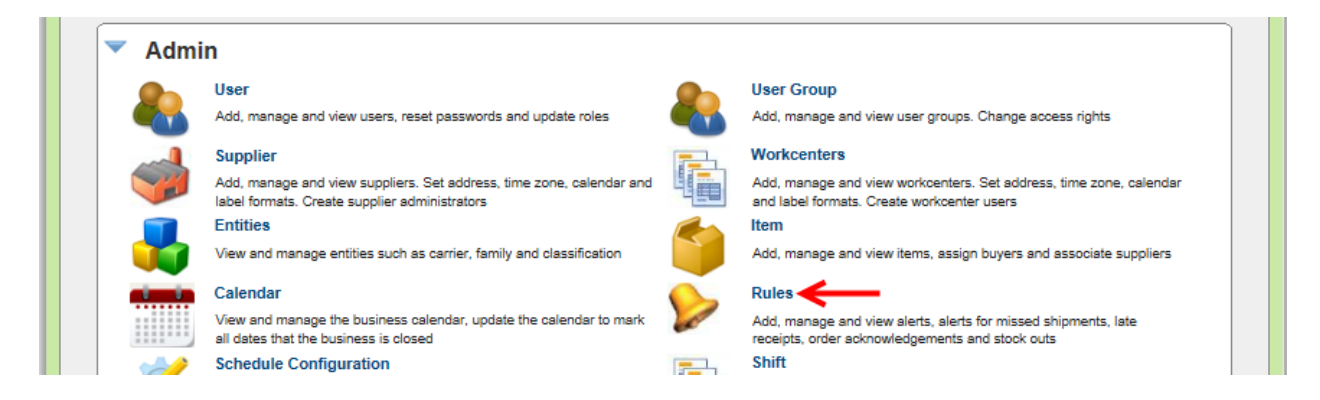

#### **Click** on the "**Add**" button.

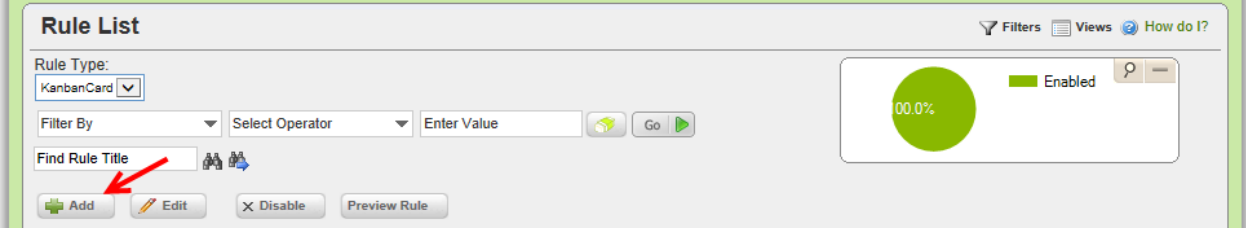

In the "**What is the Title of the Rule**" field, **enter** a "**Title**".

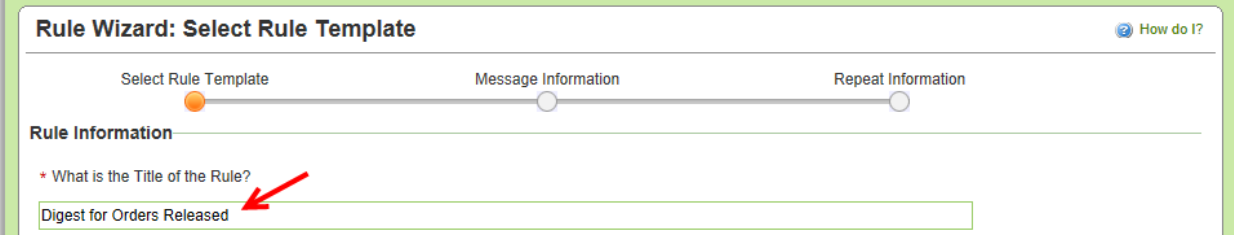

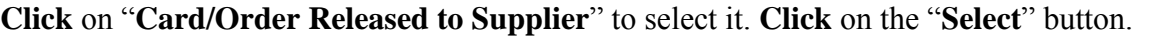

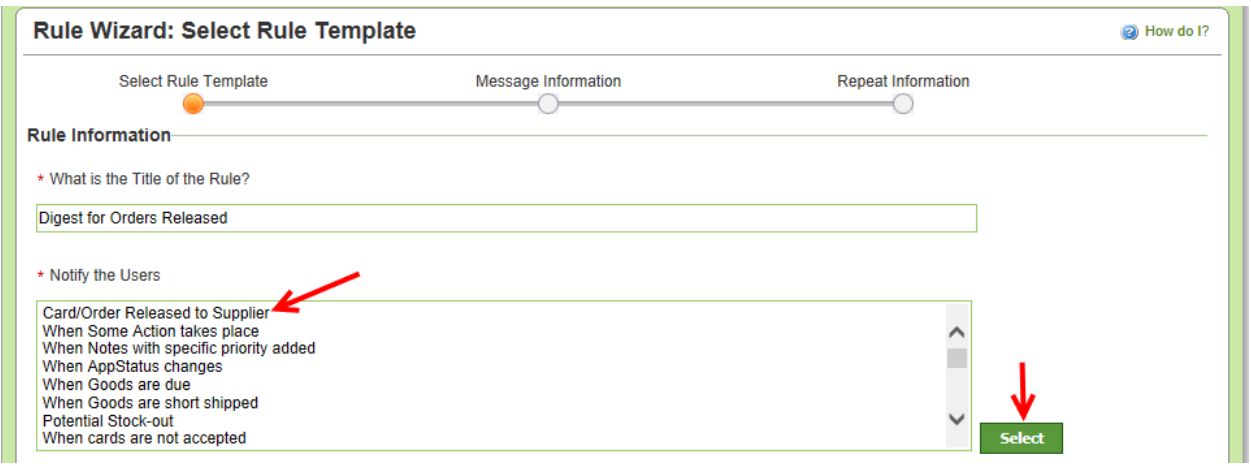

*Quick Tip –Further filtering can be done for* **all items and all suppliers** *by clicking on them and making the selections.*

The "**Rule Description**" **appears**. **Click** on the "**Next**" button. *For this example, we will leave it at all items and all suppliers.*

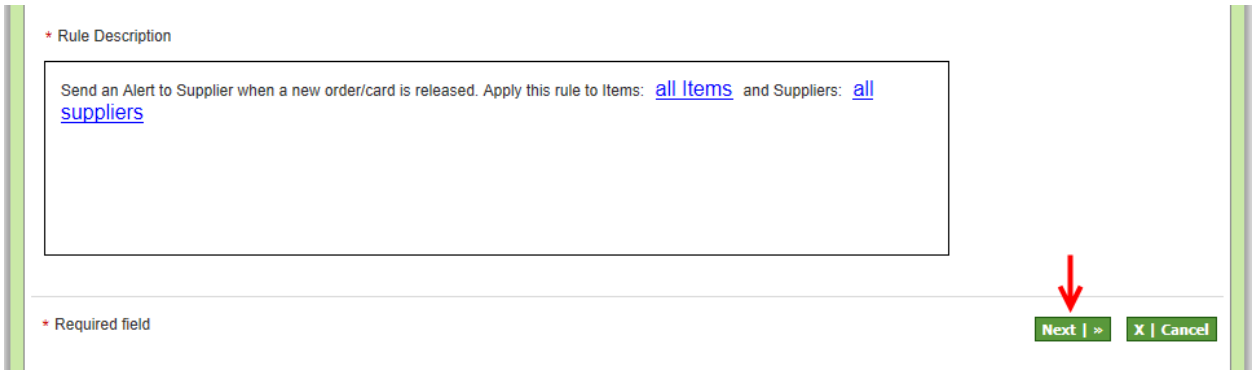

**Click** on the **checkmark** next to "**Browser**" to **remove** it.

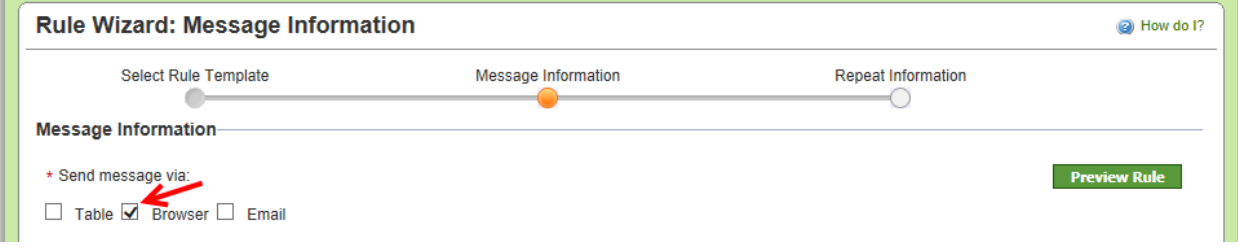

WWW

**Click** in the **box** next to "**Email**" and a **checkmark** will **appear**. **Click** on the **dropdown arrow**  in the "**Grouping**" field and **drop down box appears**. **Click** on a **selection**.

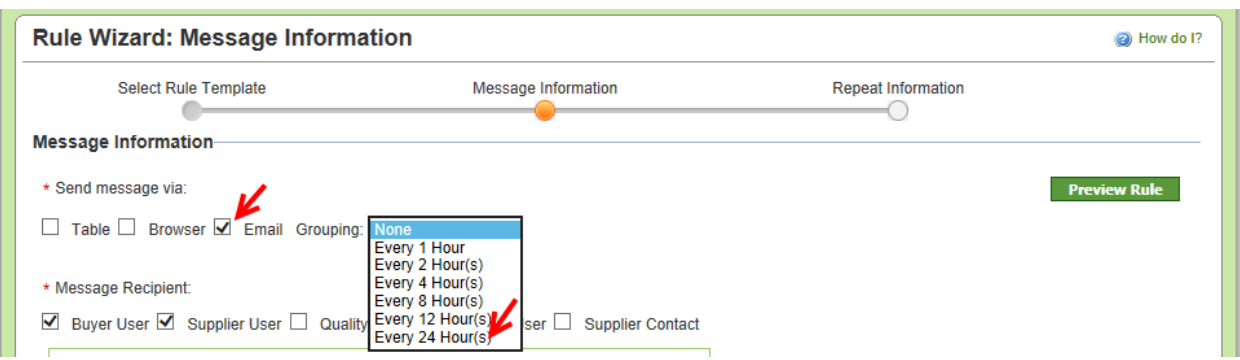

**Select** the "**Message Recipients**" whom are to **receive** the "**Alert**". **Click** in **each box** next to their **title**. A **checkmark** will **appear**.

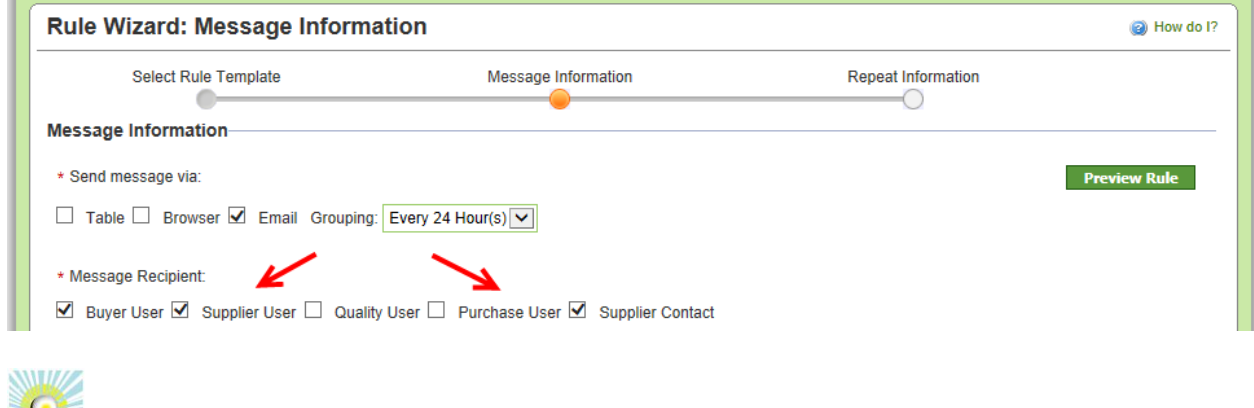

*Quick Tip –Add as many "Additional Contacts" as needed*

"**Additional Contacts**" can be **added**. **Click** in the "**Message Recipient**" field and a **dropdown list appears**. **Select** the **"Additional Contacts"**.

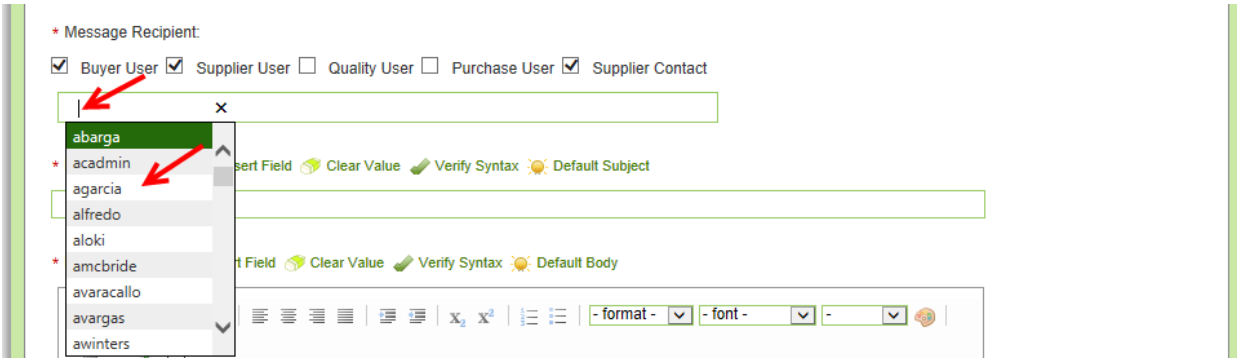

**Enter** the "**Message Subject**"

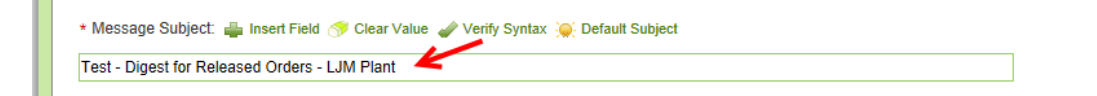

**Right click** the **mouse button** inside the "**Message Body**" and a **dropdown box appears**. **Click** on "**Paste**"

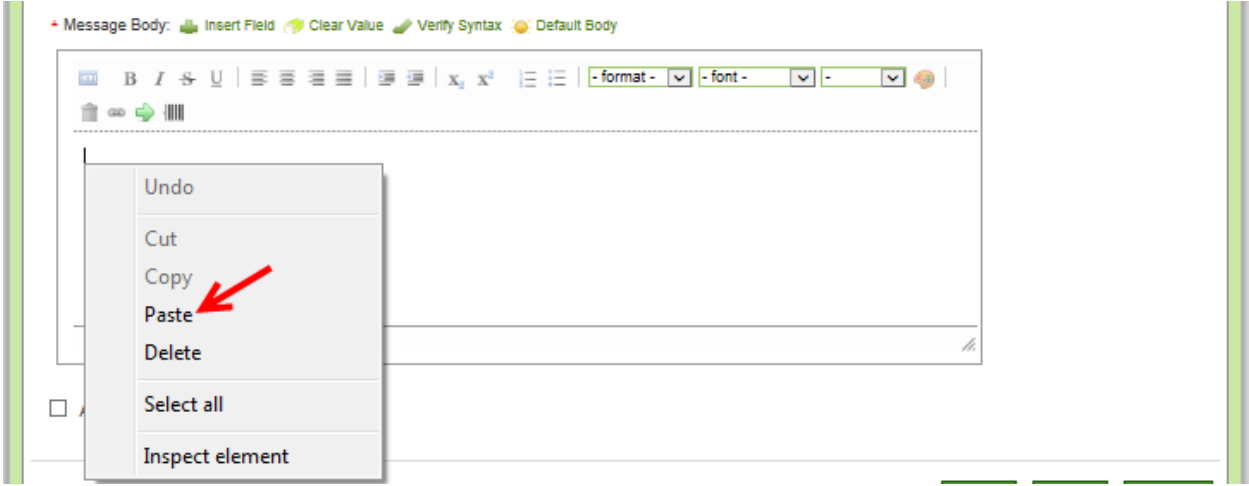

The "**Message Body**" **information** has been "**Copied**" from the "**Test**" site. **Click** on the "**Next**" button.

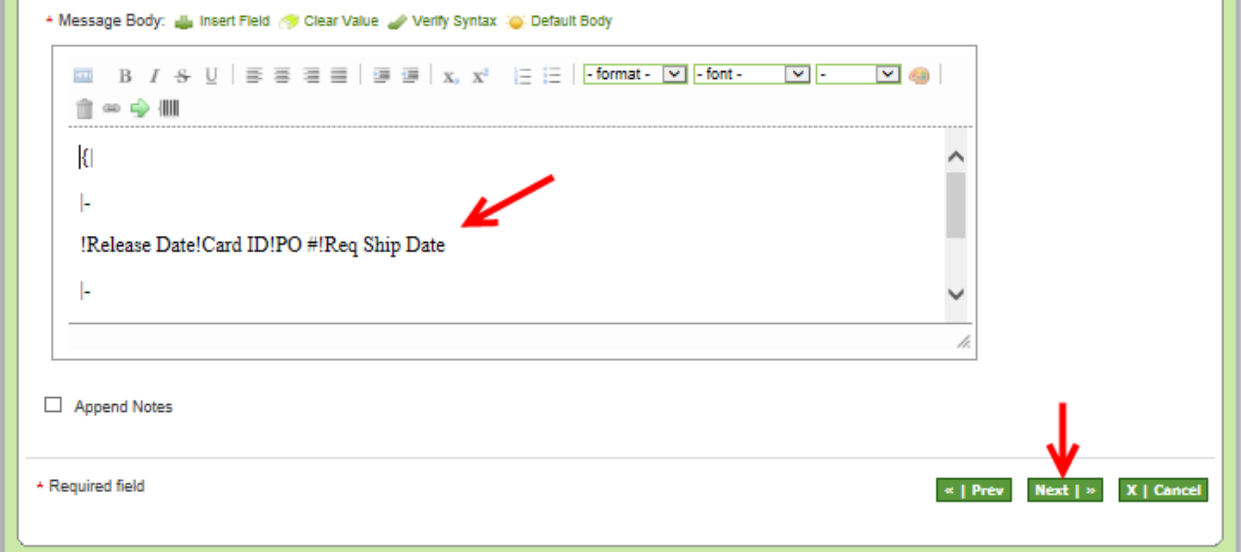

## **Click** on the "**Finish**" button.

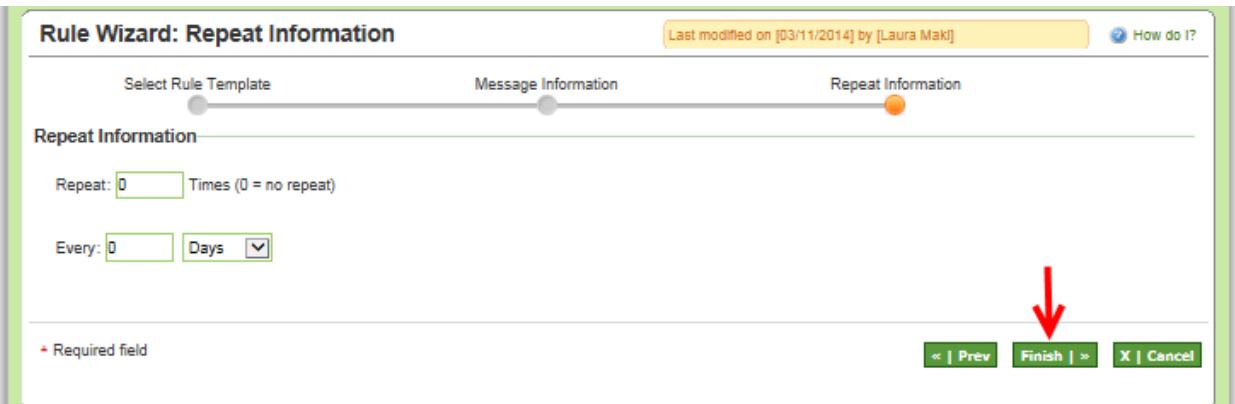

The "**Rule**" has been "**Added Successfully**"

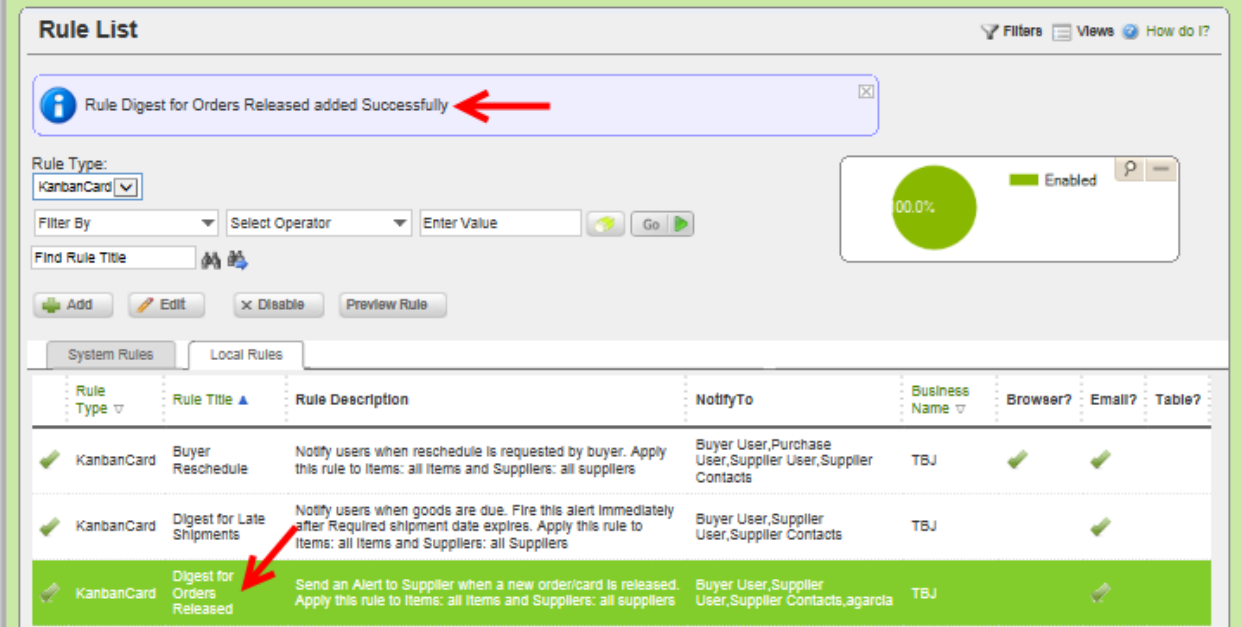

## <span id="page-25-0"></span>*Setting up a Grid Alert - Late Shipments*

*Quick Tip – This example: we will create a "Grid" alert for all "Late Shipments". An "Email Alert" will be set up to be sent 1 time every 24 hours.*

*Click on the link below for detailed instructions on editing an existing rule where both "Browser" and "Email" are selected.*

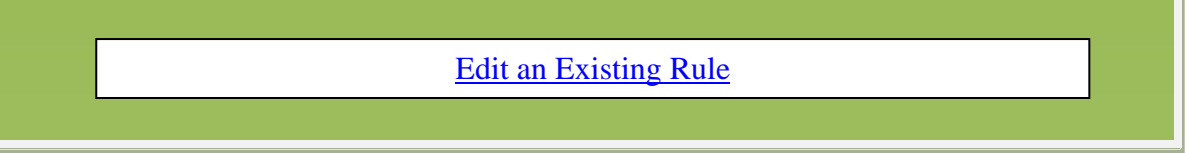

## To **navigate** to "**Rules**", **click** on "**Admin**"

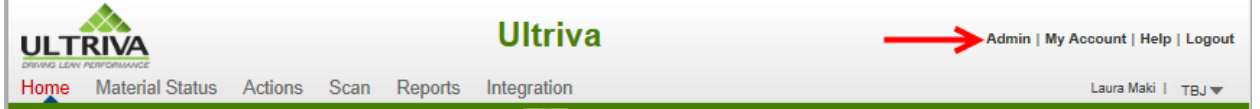

## **Click** on "**Rules**"

**SWINZ** 

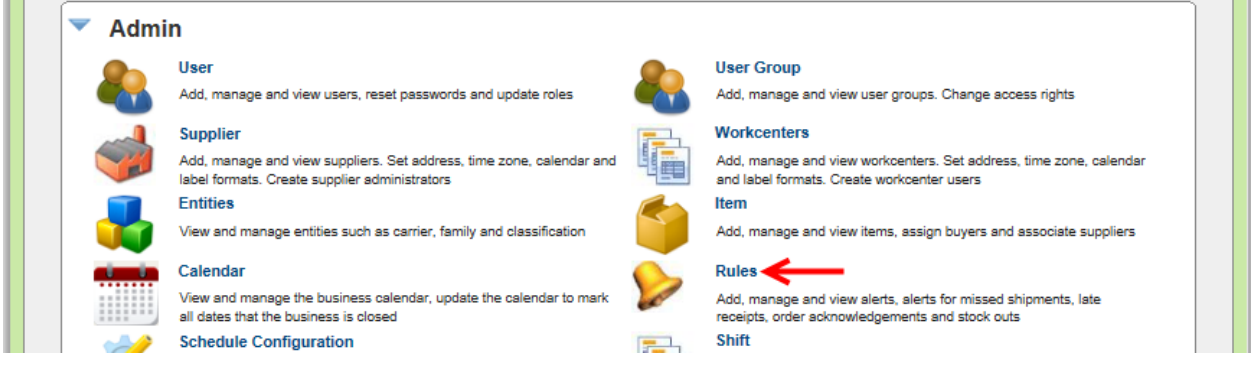

**Click** on the "**Add**" button.

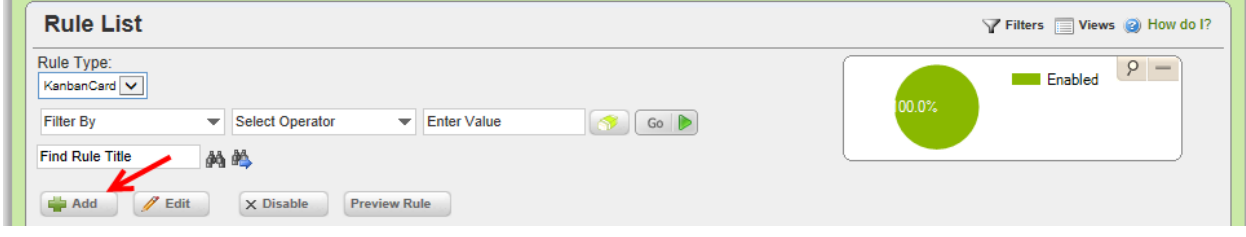

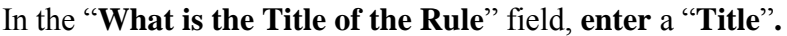

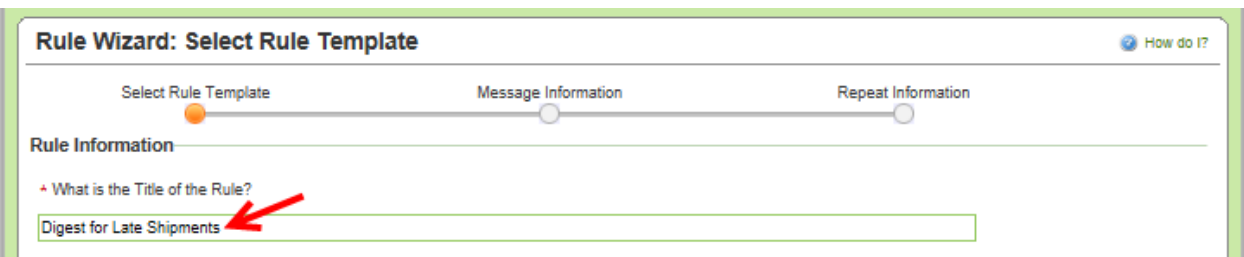

**Click** on "**When Goods are Due**" and **the line will highlight**. **Click** on the "**Select**" button.

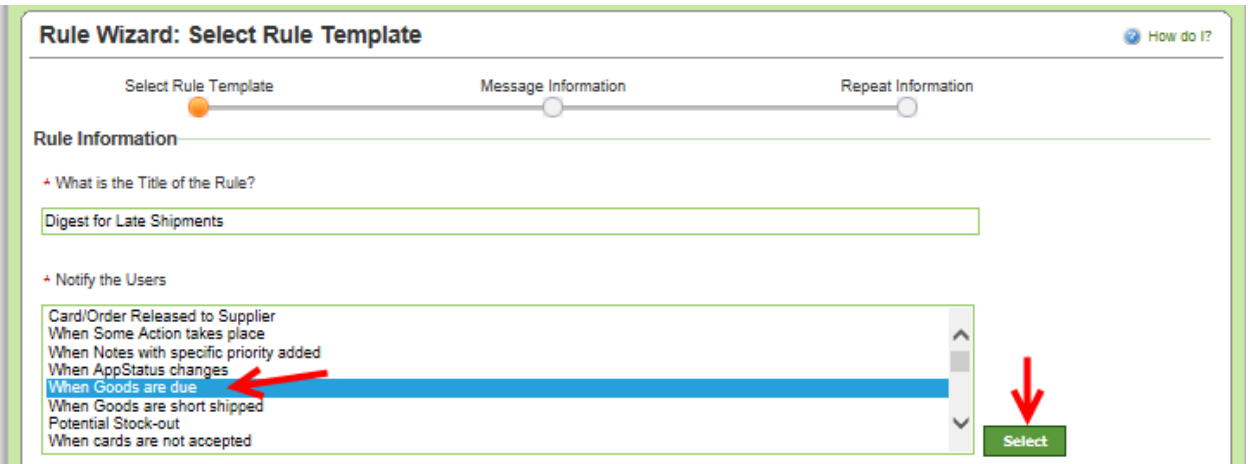

**NATIZ** *Quick Tip –Further filtering can be done for* **all items and all suppliers** *by clicking on them and making the selections.*

The "**Rule Description**" **appears**. **Click** on the "**Next**" button. *For this example, we will leave it at all items and all suppliers.*

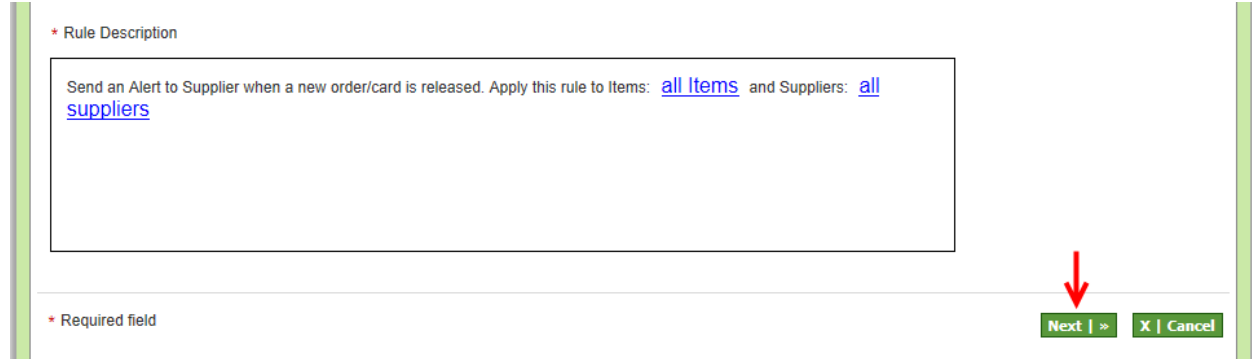

**Click** on the **checkmark** next to "**Browser**" to **remove** it.

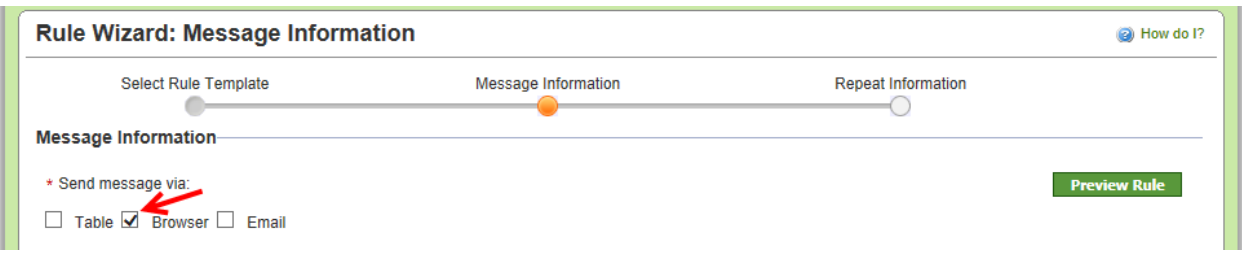

**Click** in the **box** next to "**Email**" and a **checkmark** will **appear**. **Click** on the **dropdown arrow**  in the "**Grouping**" field and **drop down box appears**. **Click** on a **selection**.

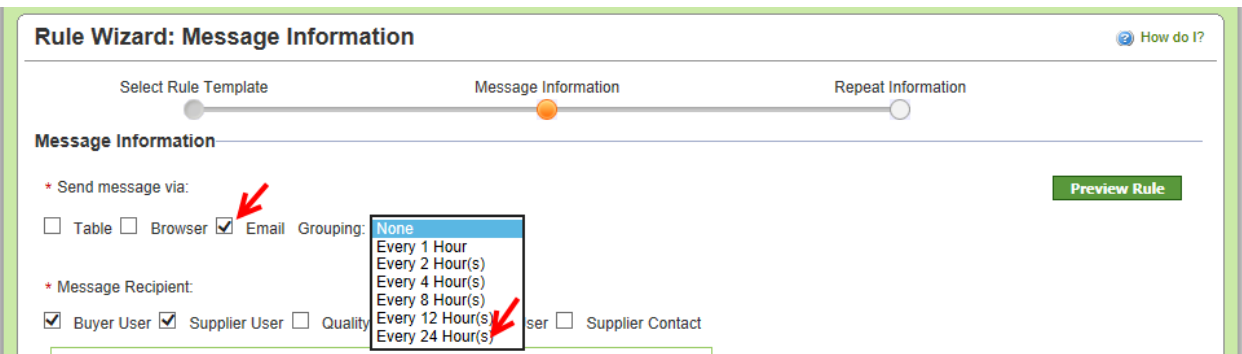

**Select** the "**Message Recipients**" whom are to **receive** the "**Alert**". **Click** in **each box** next to their **title**. A **checkmark** will **appear**.

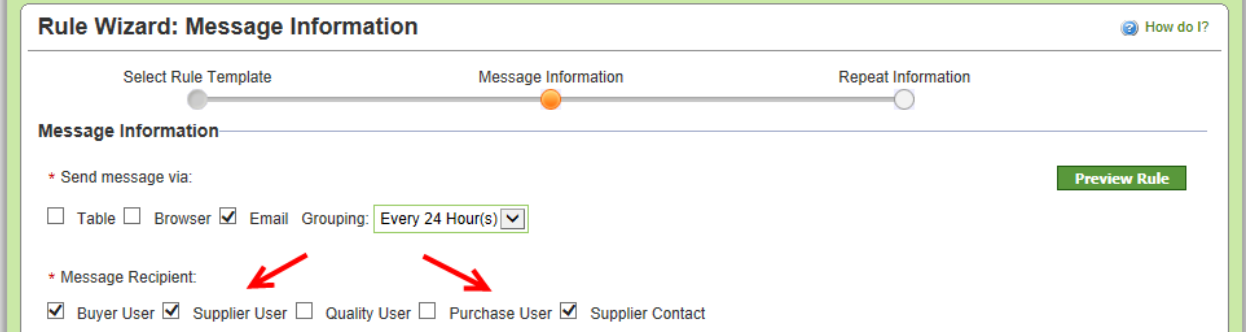

WWW *Quick Tip –Add as many "Additional Contacts" as needed*

"**Additional Contacts**" can be **added**. **Click** in the "**Message Recipient**" field and a **dropdown list appea**rs. **Select** the "**Additional Contacts**".

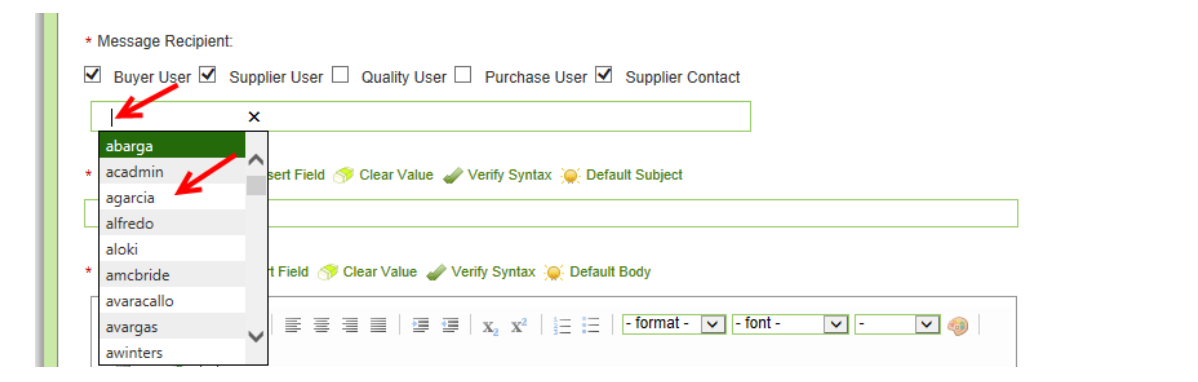

## **Enter** the "**Message Subject**"

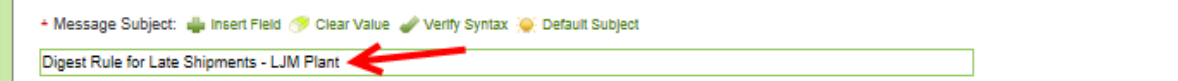

WWW *Quick Tip – Text can be added to the "Message Body. Example could be a title to the "Email" grid alert stating "Late Shipments". More than 1 line can be entered.*

**Click** in the "**Message Body**" field and **type** in the additional **text**. (*If applicable*)

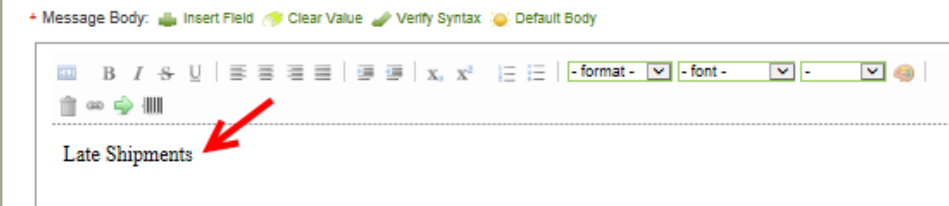

The "**Text**" can be "**Edited**" (*if applicable*).

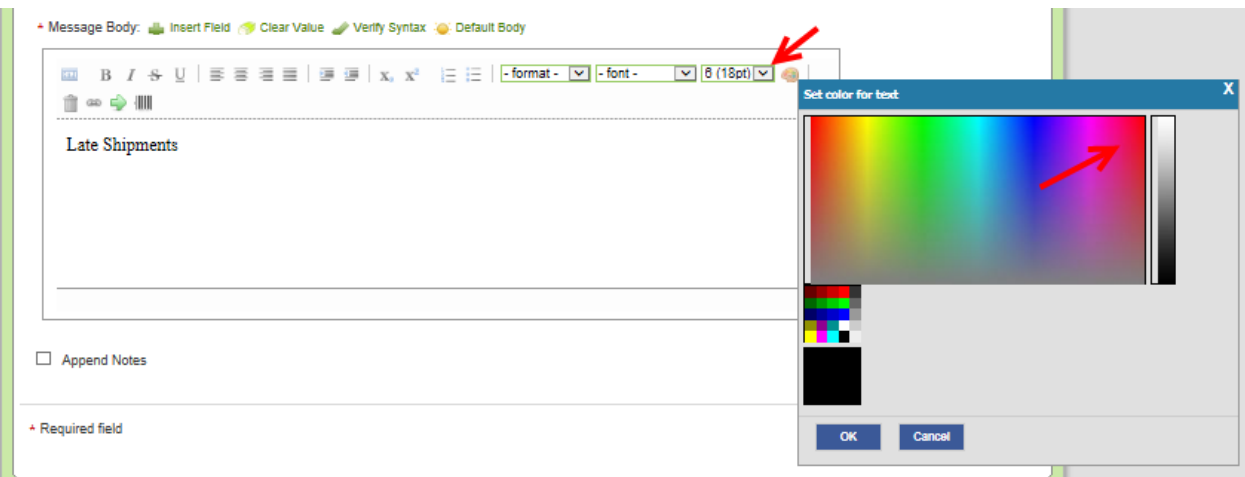

The **font** has **changed**. *There are many ways to "Edit" the information inside the "Message Body" All editing options are within in the Red outline.*

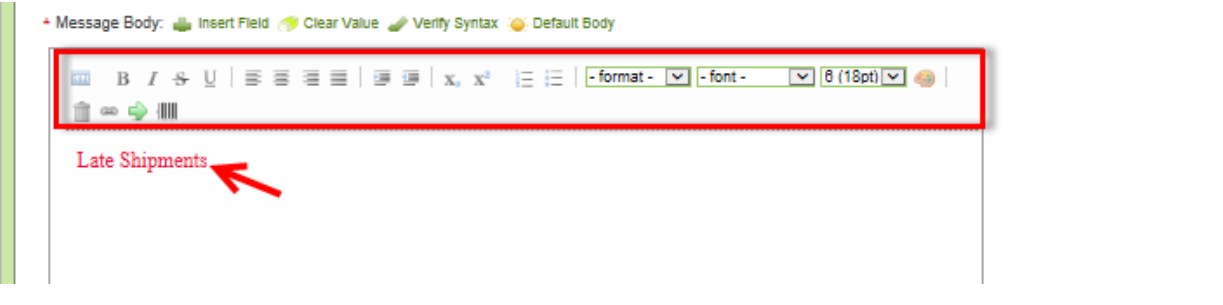

*Important – When setting up the "Message Body" there is a specific "Syntax" that MUST be followed.*

*Symbols for setting up a "Grid" Alert*

Open Brace {

Close Brace }

Pipe |

Exclamation Point !

Dash -

Copyright Ultriva Inc. 2014. All rights reserved **Page 29** Page 29

To **start** the "**Grid Alert**", **enter** an "**Open Brace**" {and a "**Pipe**" | symbol **{|** 

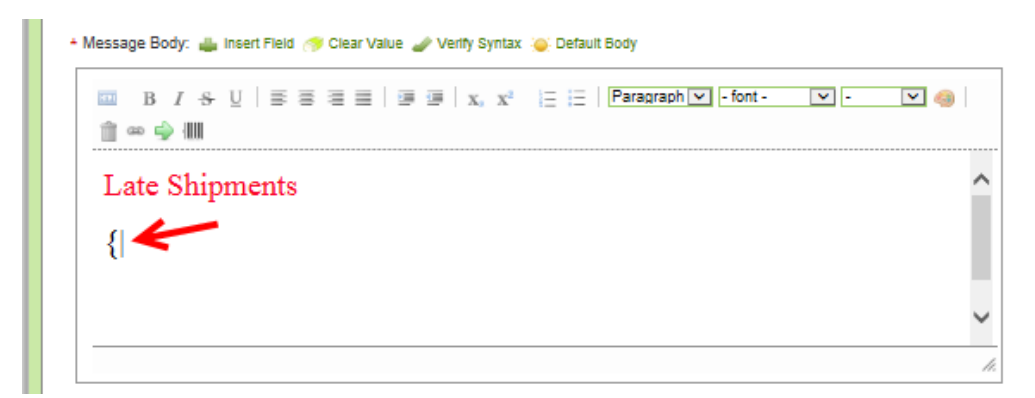

To **end** the "**Grid Alert**", **enter** a "**Pipe**" |and a "**Closed Brace**" } symbol. **|}** *The "Alert" will now be set up between the "Open Brace, Pipe"*{*| and the "Pipe, Closed Brace,"*|}

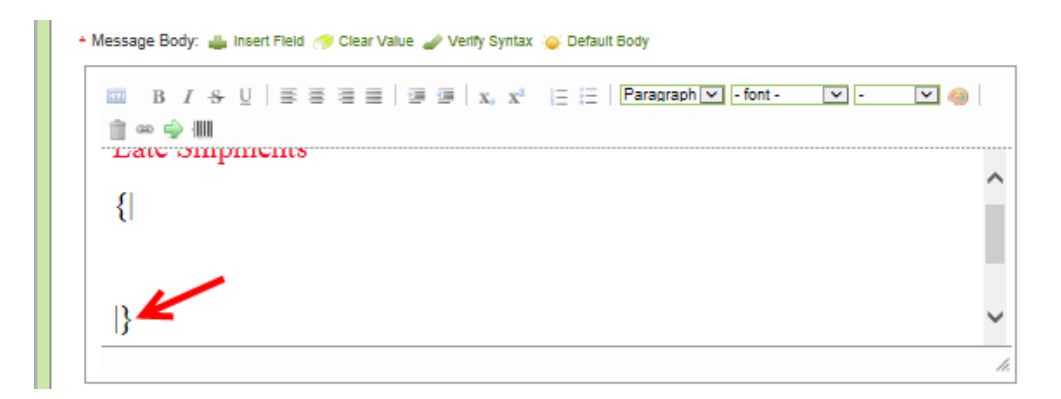

Under the "**Open Brace Pipe**" {| , **enter** a "**Pipe**" | and a "**Dash**" - symbol to "**Start the Header**" **|- Click** on the keyboard "**Enter**" key **twic**e. **Enter** a "**Pipe**" | and a "**Dash**" - symbol to "**End** the "**Header**".

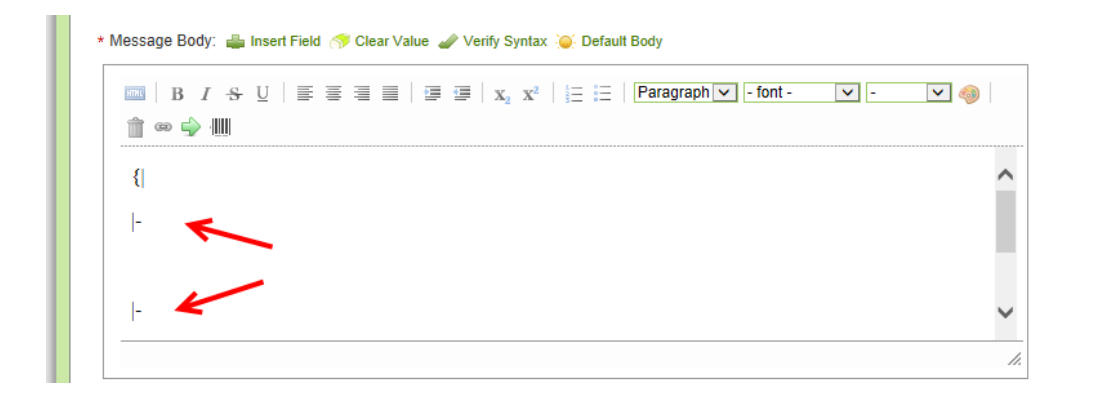

WWW *Quick Tip – When adding a "Header" an "Exclamation Point" will be the starting point and will also separate each header added.*

To **add** a "**Header**", in **between** the **Start** and **End** "**Pipe/Dashes**" |- that have been entered, **enter** an "**Exclamation Point**" !

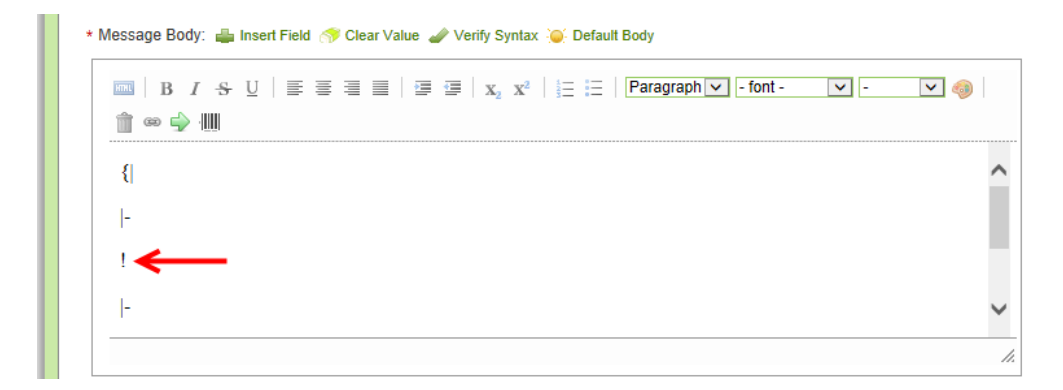

**After** the "**Exclamation Point**" ! symbol, **type** in the **first header**. **Ente**r another **exclamation point** ! symbol and **enter** the next **header**. **Repeat** the steps for the **remaining headers**. *For this example, the headers are as follows:*

*Released Date, Card I.D. P.O. # Req. Ship Date.*

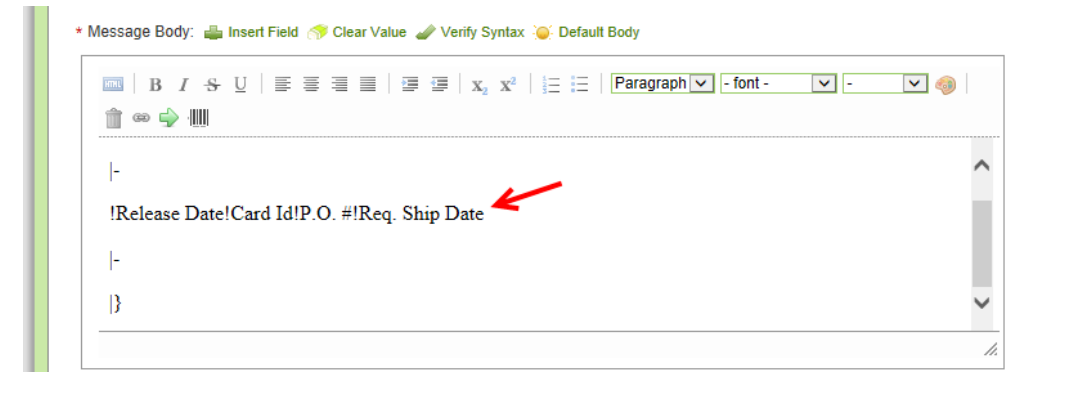

*Important – Do not place an exclamation point at the end of the last header. If you have an exclamation point at the end it will add another column to the report.*

The "**Message Body**" information will **start** with a "**Pipe**" | symbol. **Type** in the "**Pipe**" symbol, u**nder** the "**Pipe Dash**" |- symbols which **ended** the **header information**

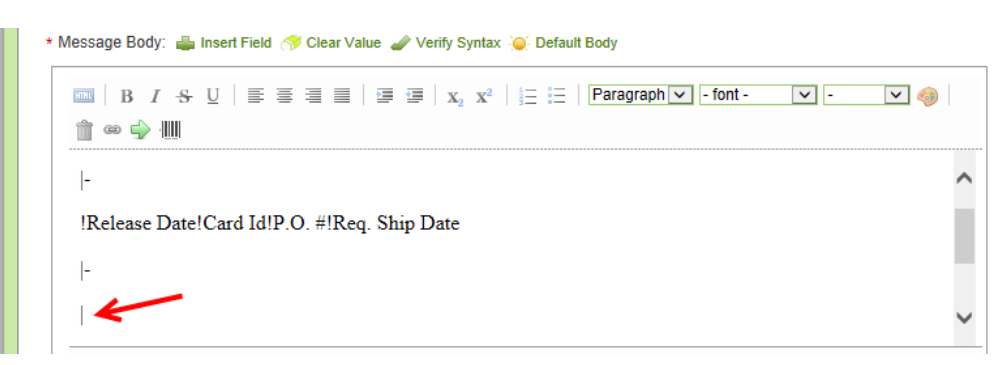

## **Click** on "**Insert Field**"

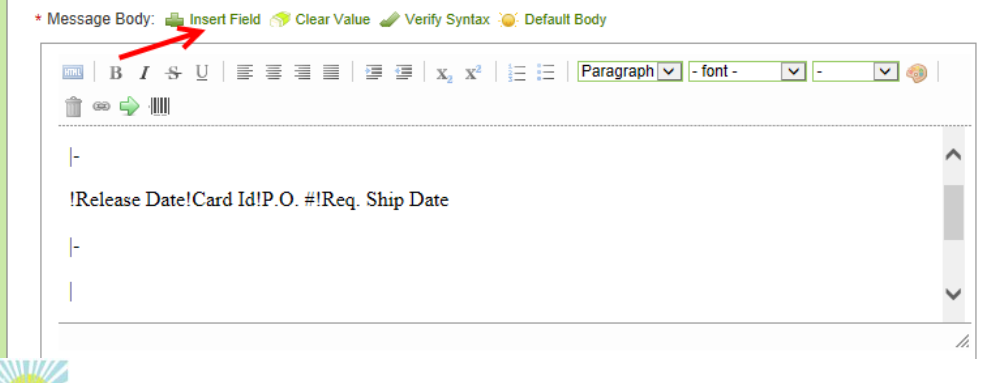

*Quick Tip – The fields that are inserted must match what the "Headers" are stating. For this Example - The first header is Release Date" so that will be the first field to be inserted.* 

*Fields to Insert are as follows;*

*Release Date Release ID for Card ID PO # Requested Ship Date*

*This matches the order of the "Headers".*

**Click** in the **circle** next to "**Released Date**" to **select**. **Click** on the "**Insert**" button*. Selections can be made from all 4 of the tabs, Card, Cycle, Item and Plant fields.*

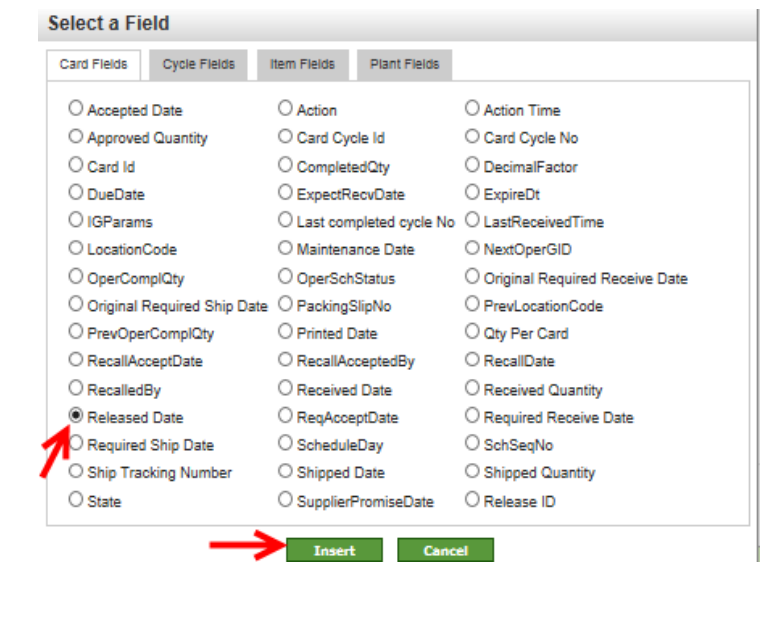

*Important – Once a field is inserted, do not make any changes within the brackets.*  [[KC:ReleaseDate]

The **field appears. Type** in a **"Pipe" |** symbol **and insert** the next **field.**

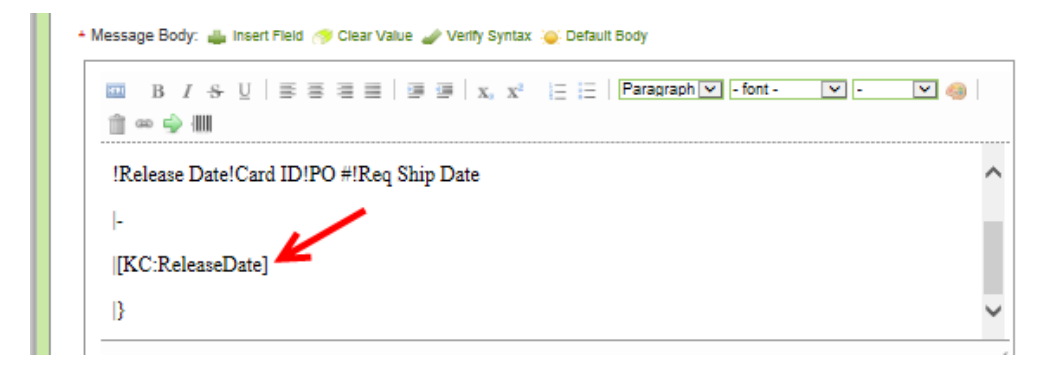

 $\mathbf{I}$ *Important – Do not place a "Pipe" symbol after the last field inserted. If you have a "Pipe" symbol at the end, it will add another column to the report.*

**Insert** the **remaining fields and place a "Pipe**" | symbol **in-between each field** inserted. **Click** on the "**Preview Rule**" button.

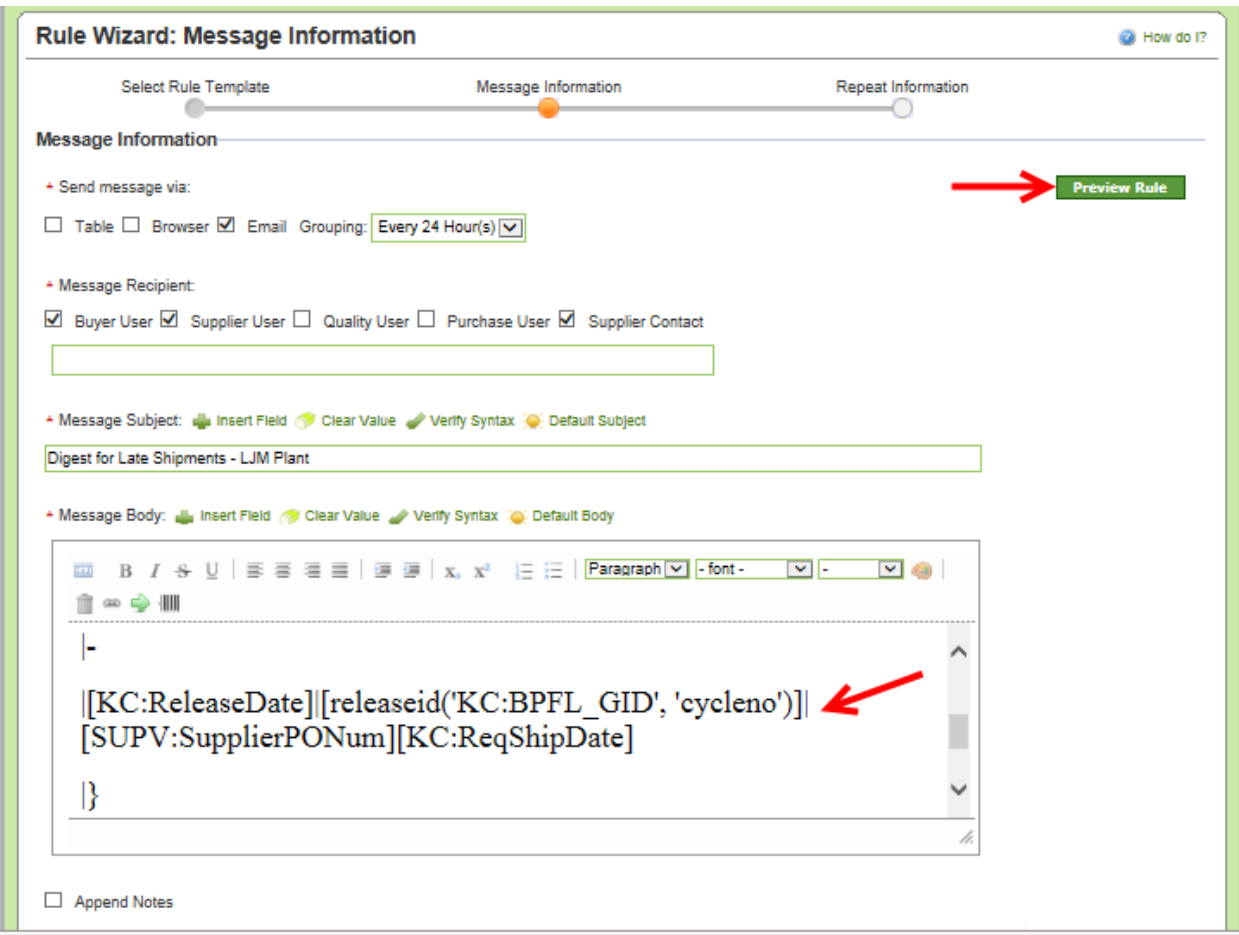

The "**Preview Rule**" **appears**. **Click** on the "**Close**" button.

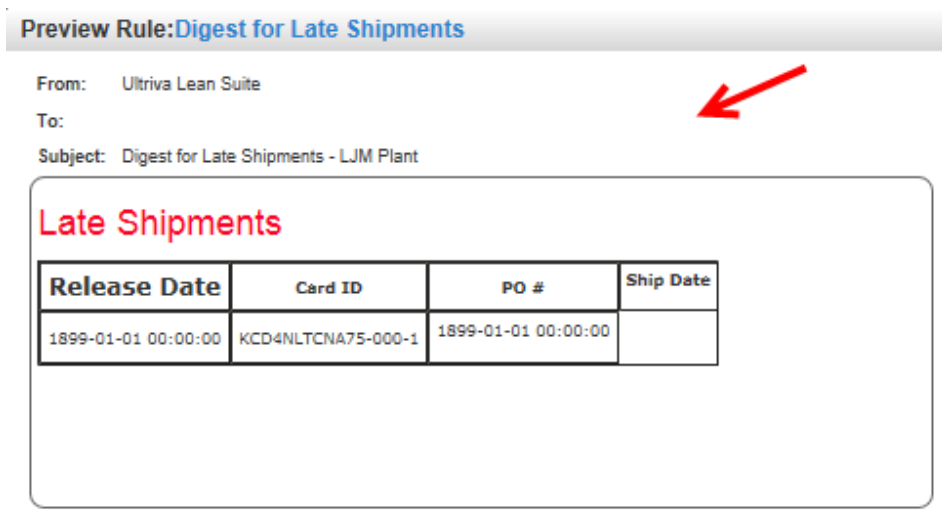

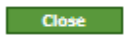

**Click** on the "**Next**" button.

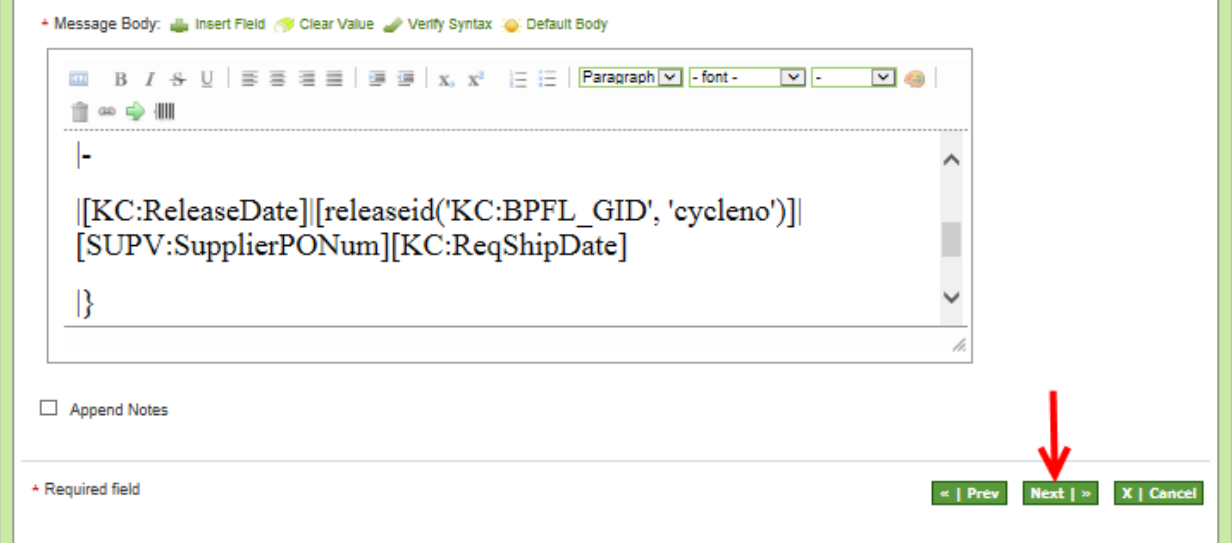

**Click** on the "**Finish**" button.

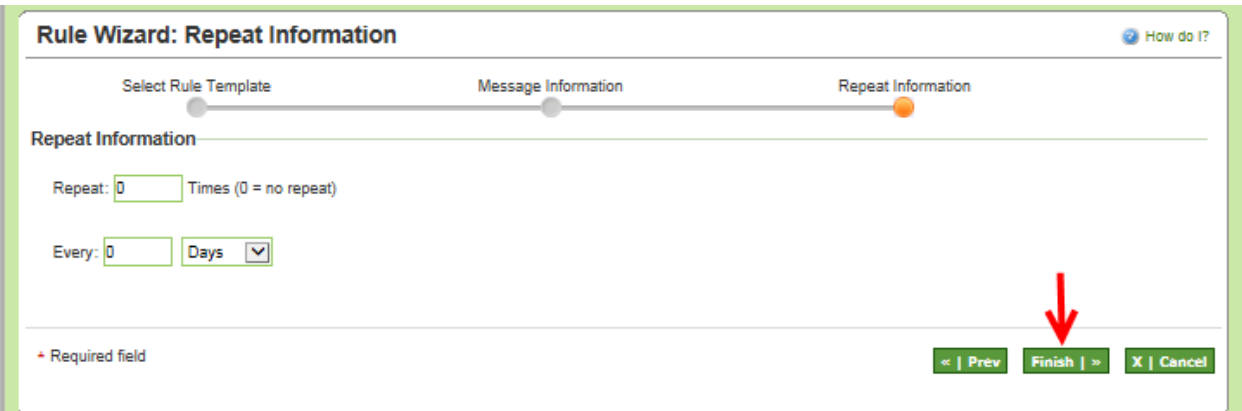

The "**Rule**" has been "**Added Successfully**"

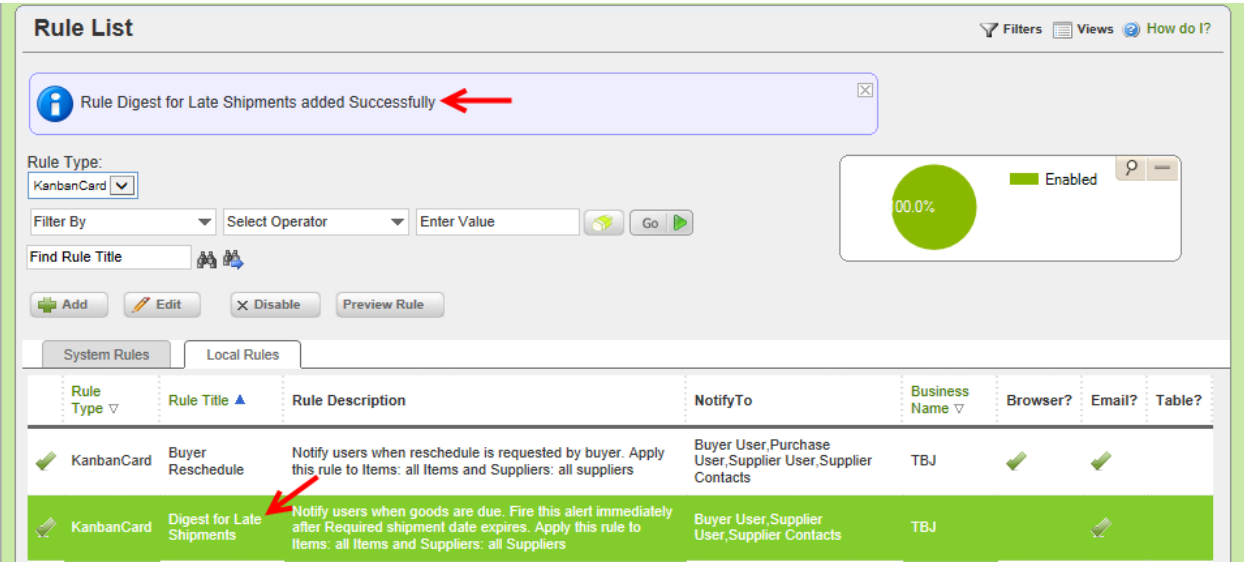